# **Herní monitor Dell 27 -G2723H** Uživatelská příručka

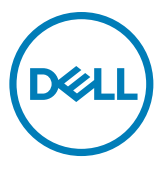

- **POZNÁMKA: POZNÁMKA označuje důležité informace, které vám pomohou lépe využít počítač.**
- **UPOZORNĚNÍ: UPOZORNĚNÍ označuje riziko poškození hardwaru nebo ztráty dat v případě, že nebudou dodržovány pokyny.**
- **VAROVÁNÍ: VAROVÁNÍ označuje riziko poškození majetku, zranění nebo smrti.**

**Copyright © 2022 Dell Inc. nebo pobočky. Všechna práva vyhrazena.** Dell, EMC a ostatní ochranné známky jsou ochranné známky společnosti Dell Inc. nebo jejích poboček. Ostatní ochranné známky mohou být ochranné známky příslušných vlastníků.

2022 – 08

Rev. A00

# **Obsah**

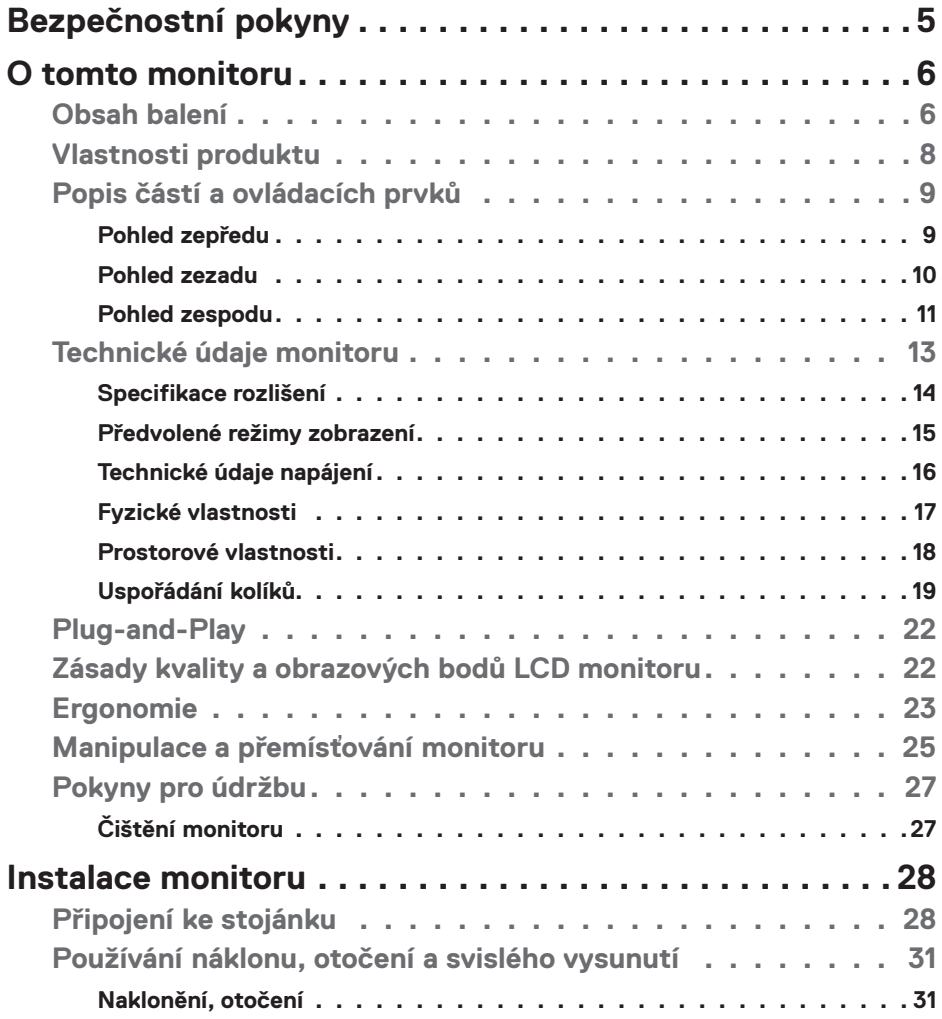

 $O<sub>CL</sub>$ 

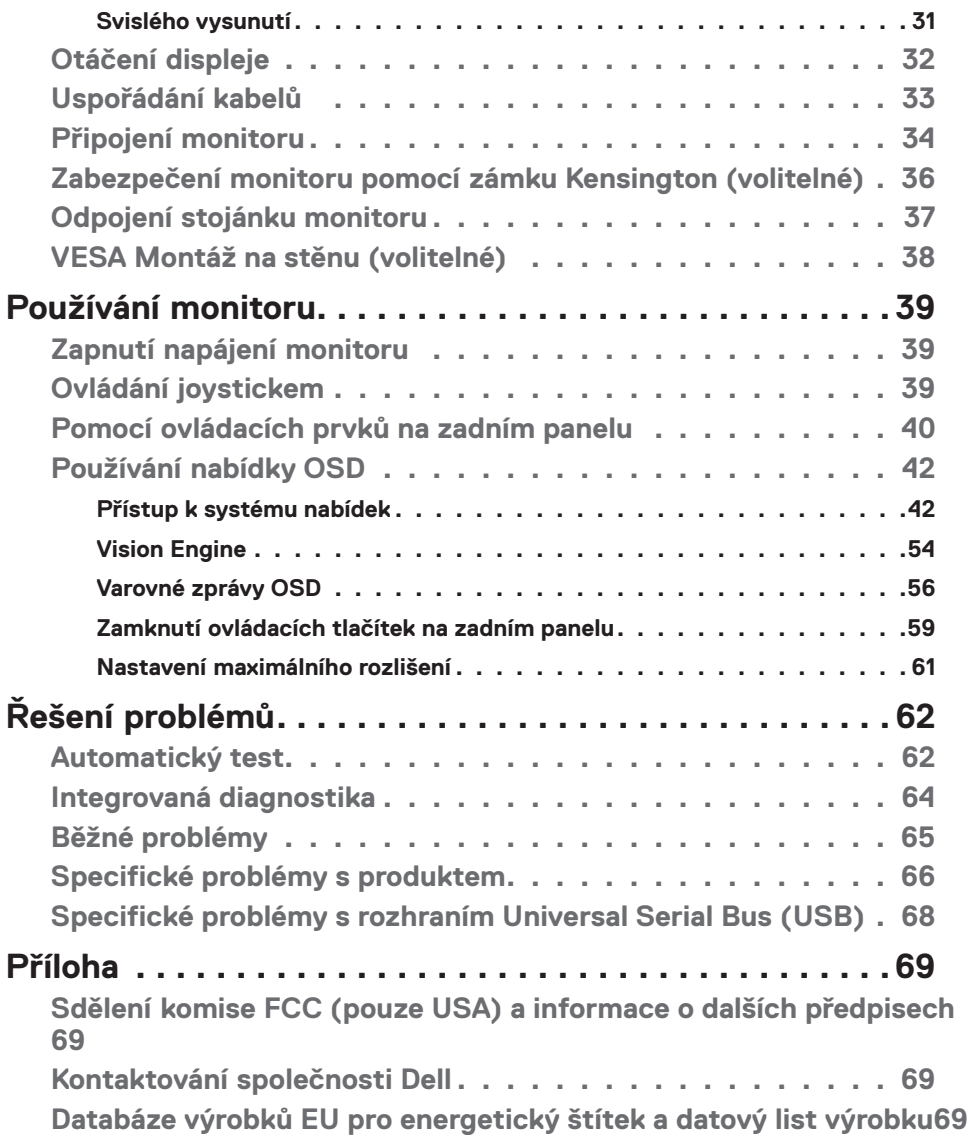

# <span id="page-4-0"></span>**Bezpečnostní pokyny**

Dodržujte následující bezpečnostní pravidla, abyste ochránili monitor před možným poškozením a zajistili vlastní bezpečnost. Pokud není stanoveno jinak, u každého postupu popsaného v tomto dokumentu se předpokládá, že jste si přečetli informace o bezpečnosti dodané s monitorem.

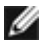

**POZNÁMKA: Před používáním monitoru si přečtěte informace o bezpečnosti dodané s monitorem a vytištěné na výrobku. Dokumentaci uschovejte na bezpečném místě pro budoucí použití.**

**VAROVÁNÍ: Použití ovládacích prvků, změn nastavení nebo postupů jiným způsobem, než jak je určeno v této dokumentaci, může způsobit úrazy vysokým napětím, elektrickým proudem nebo mechanickými vlivy.**

- **VAROVÁNÍ: Dlouhodobý poslech zvuku při vysoké hlasitosti přes sluchátka (u monitoru, který tuto funkci podporuje) může způsobit poškození vašeho sluchu.**
	- • Umístěte monitor na pevný povrch a manipulujte s ním opatrně. Obrazovka je křehká a při pádu nebo úderu ostrým předmětem se může poškodit.
	- • Vždy se ujistěte, že je monitor určen pro provoz se střídavým proudem, který je k dispozici ve vaší oblasti.
	- • Monitor udržujte při pokojové teplotě. Příliš chladné nebo horké podmínky mohou mít nepříznivý vliv na tekuté krystaly displeje.
	- · Připojte napájecí kabel od monitoru k elektrické zásuvce, která je blízko a snadno přístupná. Viz **Zapojení monitoru**.
	- • Neumisťujte monitor na mokrý povrch nebo do blízkosti vody ani jej na takovém místě nepoužívejte.
	- • Nevystavujte monitor podmínkám se silnými vibracemi nebo těžkými údery. Například neumisťujte monitor do zavazadlového prostoru automobilu.
	- · Když nebudete monitor po delší dobu používat, odpojte jej ze zásuvky.
	- • Aby se zabránilo úrazu elektrickým proudem, nepokoušejte se demontovat žádný kryt ani se nedotýkejte vnitřních částí monitoru.
	- • Pozorně si přečtěte tyto pokyny. Tento dokument uschovejte pro budoucí použití. Dodržujte veškerá varování a pokyny uvedené na výrobku.
	- Některé monitory lze namontovat na stěnu s použitím držáku VESA, který se prodává samostatně. Použijte správné specifikace VESA uvedené v části věnované montáži na stěnu v uživatelské příručce.

Bezpečnostní pokyny viz Informace o bezpečnosti, prostředí a předpisech (SERI), které jsou dodávány s monitorem.

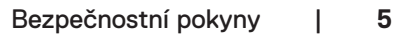

**D**&LI

# <span id="page-5-0"></span>**O tomto monitoru**

### **Obsah balení**

Následující tabulka obsahuje seznam součástí dodaných s vaším monitorem, Pokud některá součást chybí, kontaktujte společnost Dell. Další informace viz **Kontaktování společnosti Dell**.

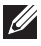

**POZNÁMKA: Některé součásti mohou být volitelné a nemusí být v monitorem dodány. Některé funkce nemusí být v některých zemích k dispozici.**

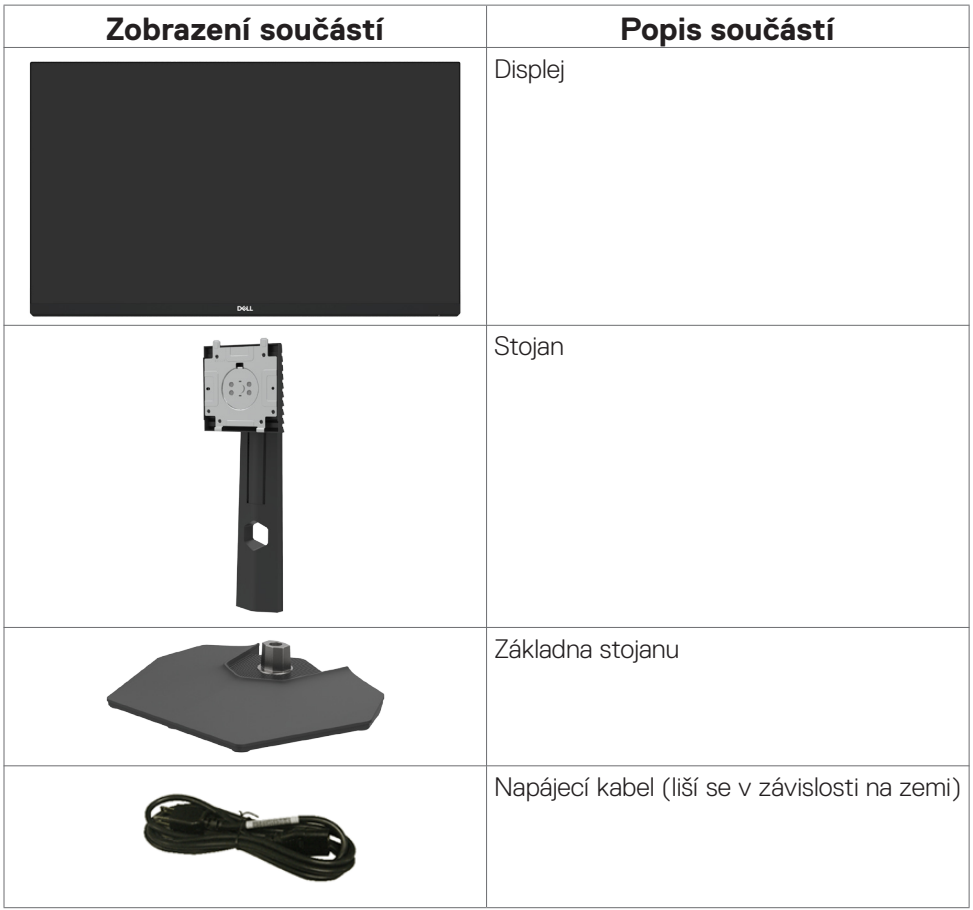

DELL

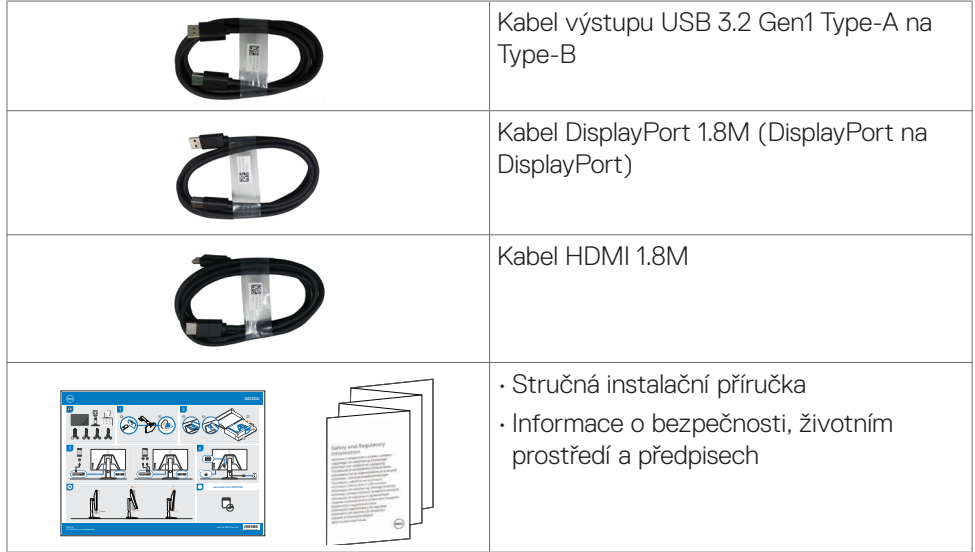

 $O<sub>CL</sub>$ 

### <span id="page-7-0"></span>**Vlastnosti produktu**

Monitor **Dell G2723H** je vybaven aktivní matricí, technologií THF (Thin-Film Transistor), displejem z tekutých krystalů (Liquid Crystal Display, LCD) a podsvícením LED. Hlavní vlastnosti monitoru:

- • Zobrazovací plocha s úhlopříčkou 68,47 cm (27 palců), rozlišení 1920 x 1080 pixelů (16:9) a podpora zobrazení nižších rozlišení na celé obrazovce.
- • Přes 99 % barvy sRGB.
- • Naklánění nahoru a dolů a nastavení výšky.
- • Odnímatelný stojánek podstavce a montážní otvory 100 mm standardu VESA™ (Video Electronics Standards Association) pro flexibilní řešení upevnění.
- • Široké možnosti digitálního připojení s rozhraním DP pro zajištění kompatibility v budoucnosti.
- Funkce Plug and Play (je-li podporována počítačem).
- Nastavení pomocí nabídky OSD, která se zobrazuje na displeji, pro snadné nastavení a úpravu obrazu.
- Model G2723H nabízí rozsáhlý výběr režimů předvoleb, mimo jiné:
	- First-Person Shooter (FPS)
	- Multiplayer Online Battle Arena/Real-Time Strategy (MOBA/RTS)
	- Role-Playing Game (RPG)
	- Závody (SPORTS)
	- 3 přizpůsobitelné herní režimy

Navíc jsou k dispozici klíčové vylepšené herní funkce, jako například časovač, snímková frekvence a zarovnání zobrazení, které přispívají k lepšímu hernímu zážitku a poskytují nejlepší herní výhodu.

- • Zámek tlačítka napájení a tlačítek nabídky OSD.
- • Otvor pro bezpečnostní zámek.
- • Zámek stojanu.
- $\cdot \leq 0.3$  W v Režim vypnutí.
- • Certifikace kompatibility NVIDIA® G-SYNC® a technologie AMD FreeSync™ Premium minimalizují problémy se zobrazením, jako jsou trhání a zadrhávání obrazu, a zajišťují plynulejší a hladší hraní.
- • Výměna panelu v záruce Premium Panel pro klid v duši.
- • Optimalizujte zrakové pohodlí s obrazovkou bez blikání a s funkcí ComfortView, která minimalizuje vyzařování modrého světla.

DELL

- <span id="page-8-0"></span>• Monitor využívá panel vyzařující malé množství modrého světla, který při výchozím nastavení z výroby splňuje požadavky TÜV Rheinland (hardwarové řešení). Toto neustále aktivované integrované řešení omezení modrého světla snižuje nebezpečné emise modrého světla bez omezení věrného zobrazení barev.
- · Monitor využívá technologii Flicker-Free, která odstraňuje blikání obrazu viditelné okem. Díky tomu je sledování monitoru pohodlnější a uživatelé netrpí namáháním a únavou očí.
- **VAROVÁNÍ: Mezi možné dlouhodobé efekty emisí modrého světla monitoru může patřit poškození zraku, včetně únava očí digitální oční stres. Funkce ComfortView Plus omezuje množství modrého světla vyzařovaného monitorem, aby byly oči méně namáhány.**

### **Popis částí a ovládacích prvků**

### **Pohled zepředu**

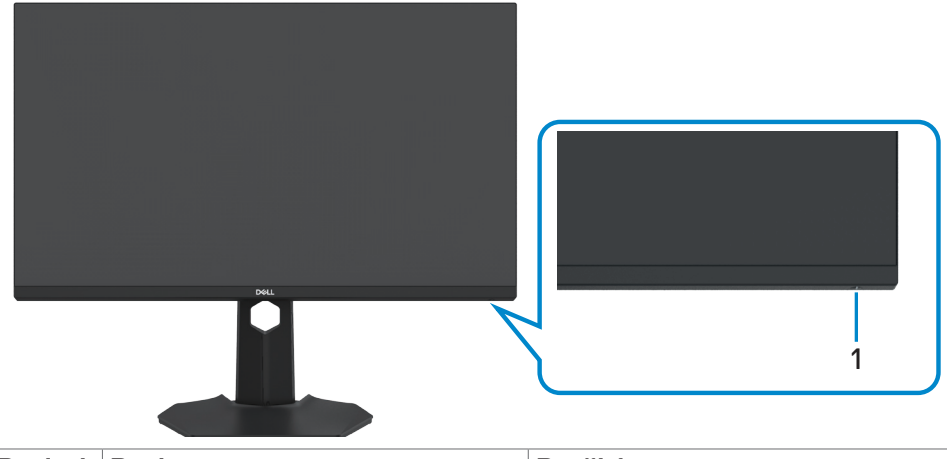

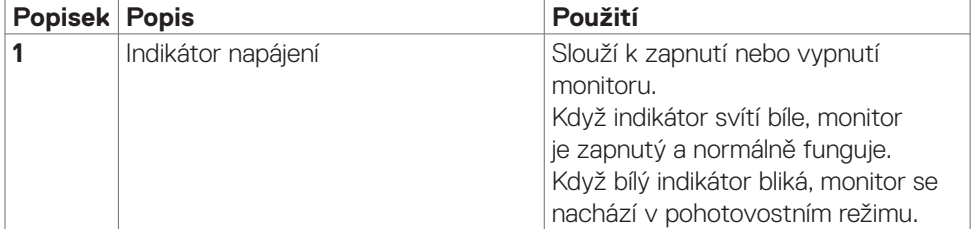

### **D**&LI

#### <span id="page-9-0"></span>**Pohled zezadu**

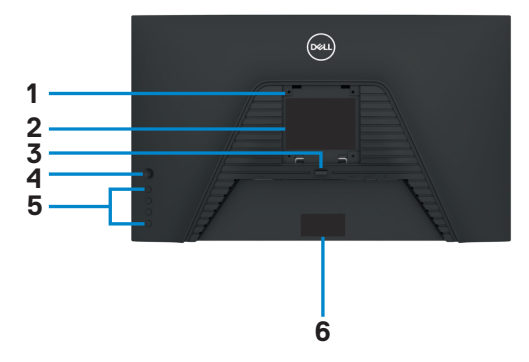

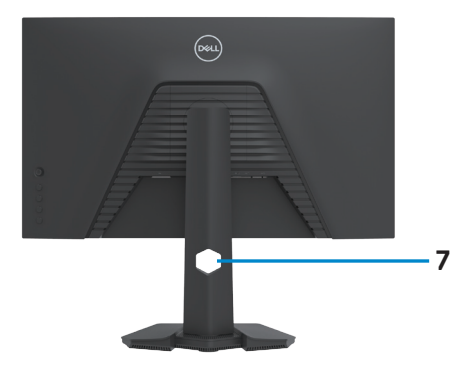

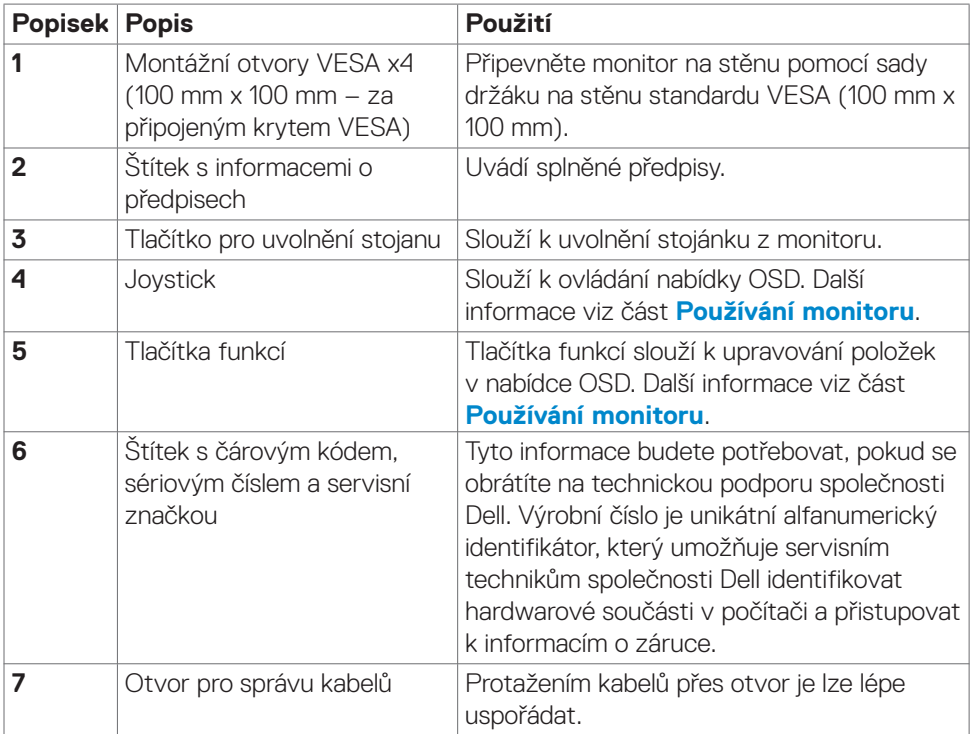

#### <span id="page-10-0"></span>**Pohled zespodu**

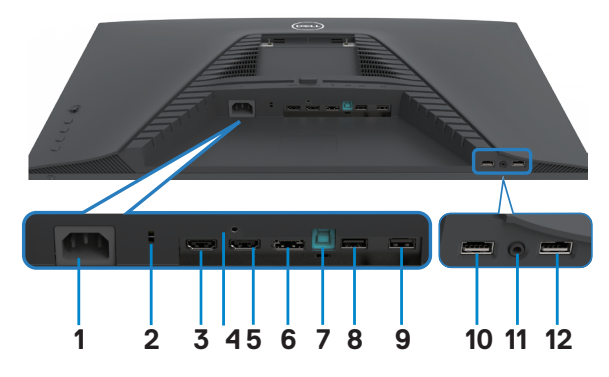

<span id="page-10-1"></span>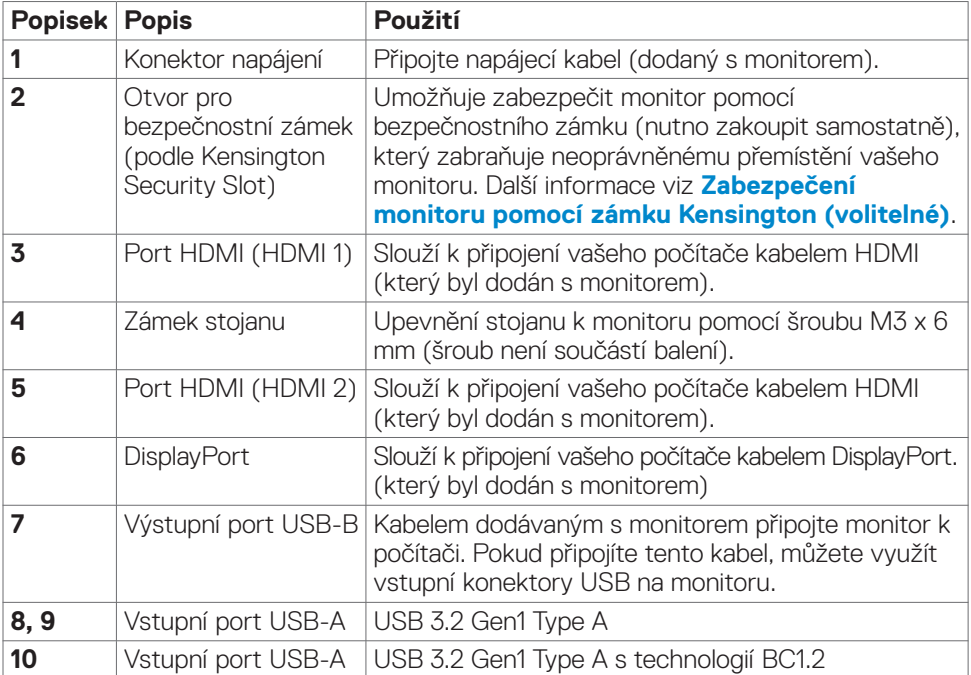

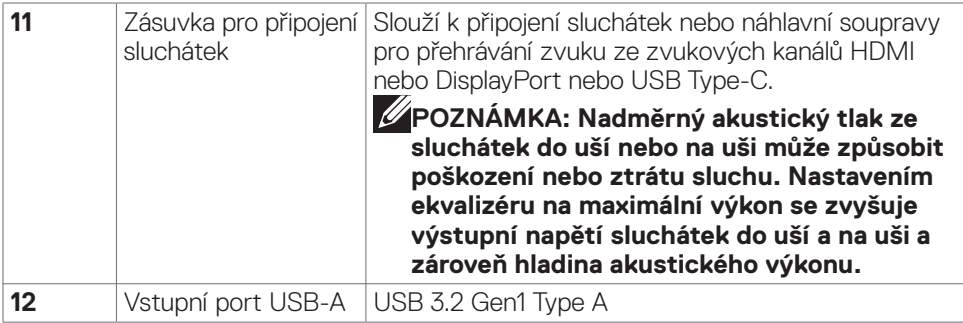

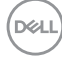

## <span id="page-12-1"></span><span id="page-12-0"></span>**Technické údaje monitoru**

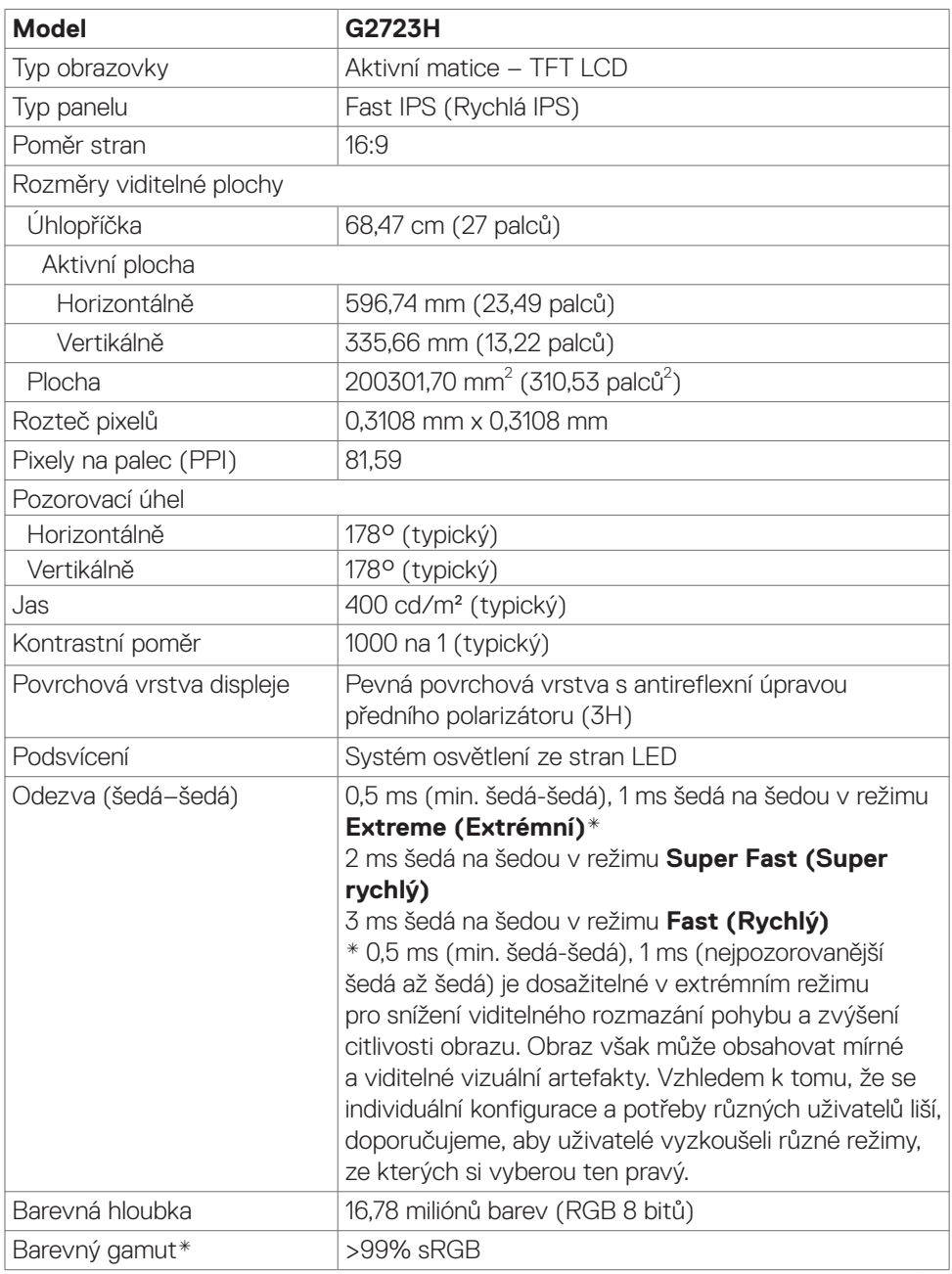

(dell

<span id="page-13-0"></span>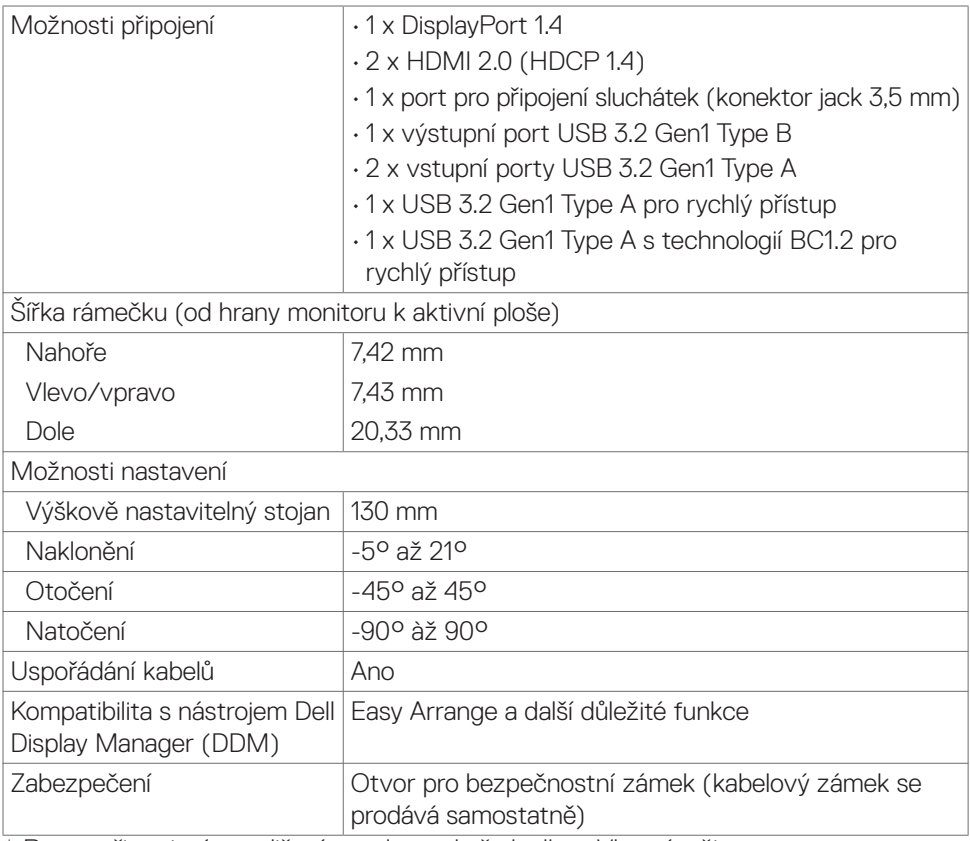

\* Pouze při nativním rozlišení panelu, pod předvolbou Vlastní režim.

### **Specifikace rozlišení**

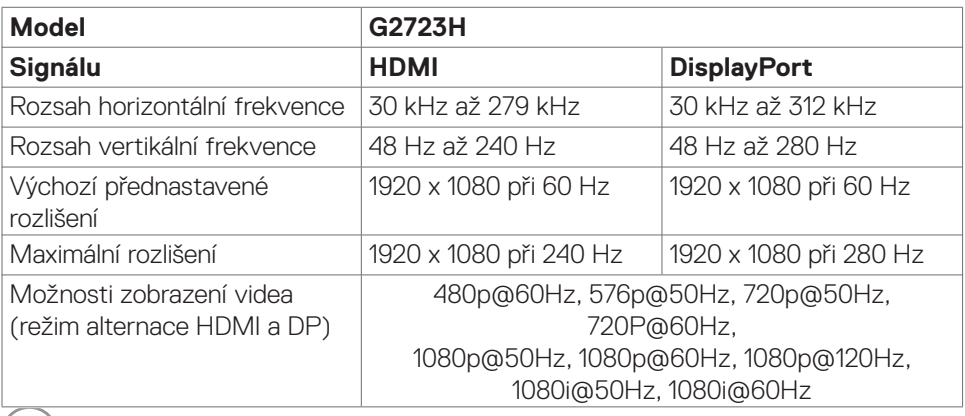

 $(1)$ 

#### <span id="page-14-0"></span>**Předvolené režimy zobrazení**

### **Výchozí tovární nastavení a Creator (Tvůrce)**

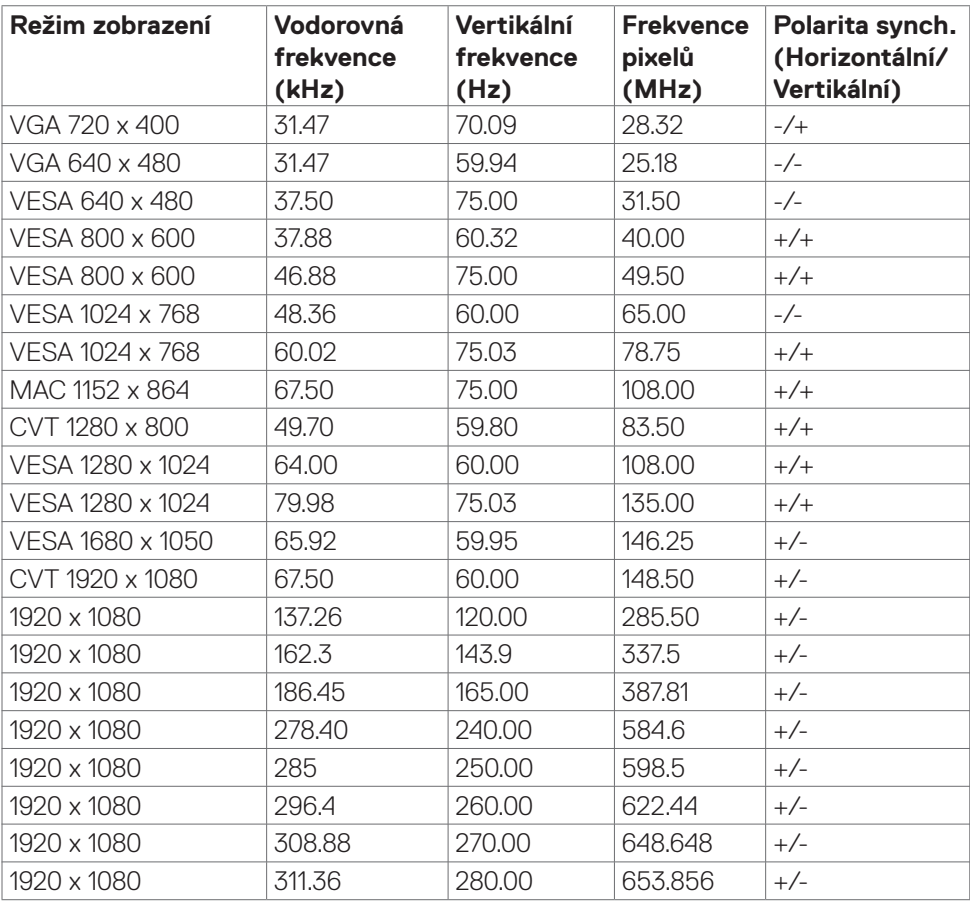

(dell

#### <span id="page-15-0"></span>**Technické údaje napájení**

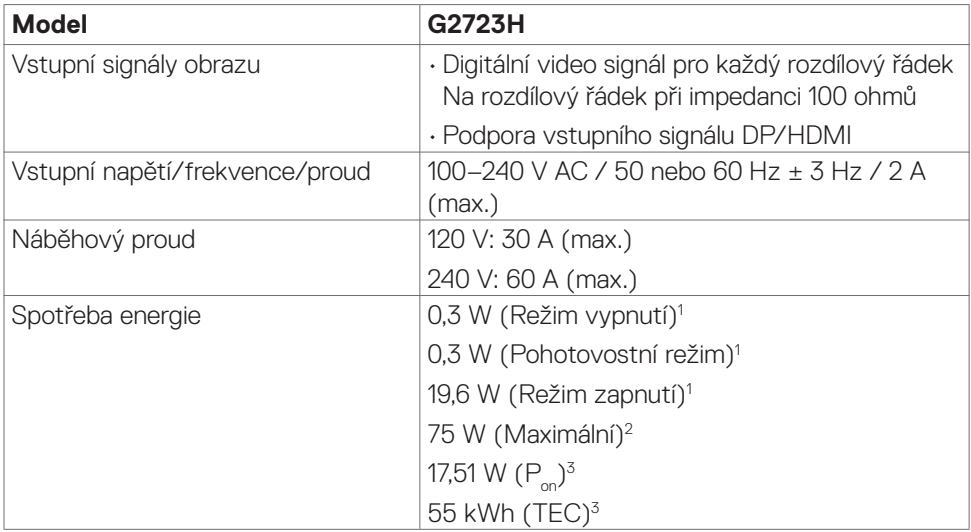

**1** Dle definice v EU 2019/2021 a EU 2019/2013.

**2** Nastavení maximálního jasu a kontrastu s maximálním zatížením všech portů USB.

<sup>3</sup> P<sub>on</sub>: Příkon v zapnutém režimu měřený podle metody testování Energy Star.

TEC: Celková spotřeba energie v kWh měřená podle metody testování Energy Star.

Tento dokument je pouze informativní a odráží výkon v laboratoři. Váš výrobek může v závislosti na softwaru, součástech a periferiích vykazovat jiné hodnoty a informace nemusejí být aktuální. Zákazník by se na tyto informace neměl spoléhat při rozhodování o elektrických tolerancích apod. Není poskytována žádná záruka přesnosti ani úplnosti.

#### <span id="page-16-0"></span>**Fyzické vlastnosti**

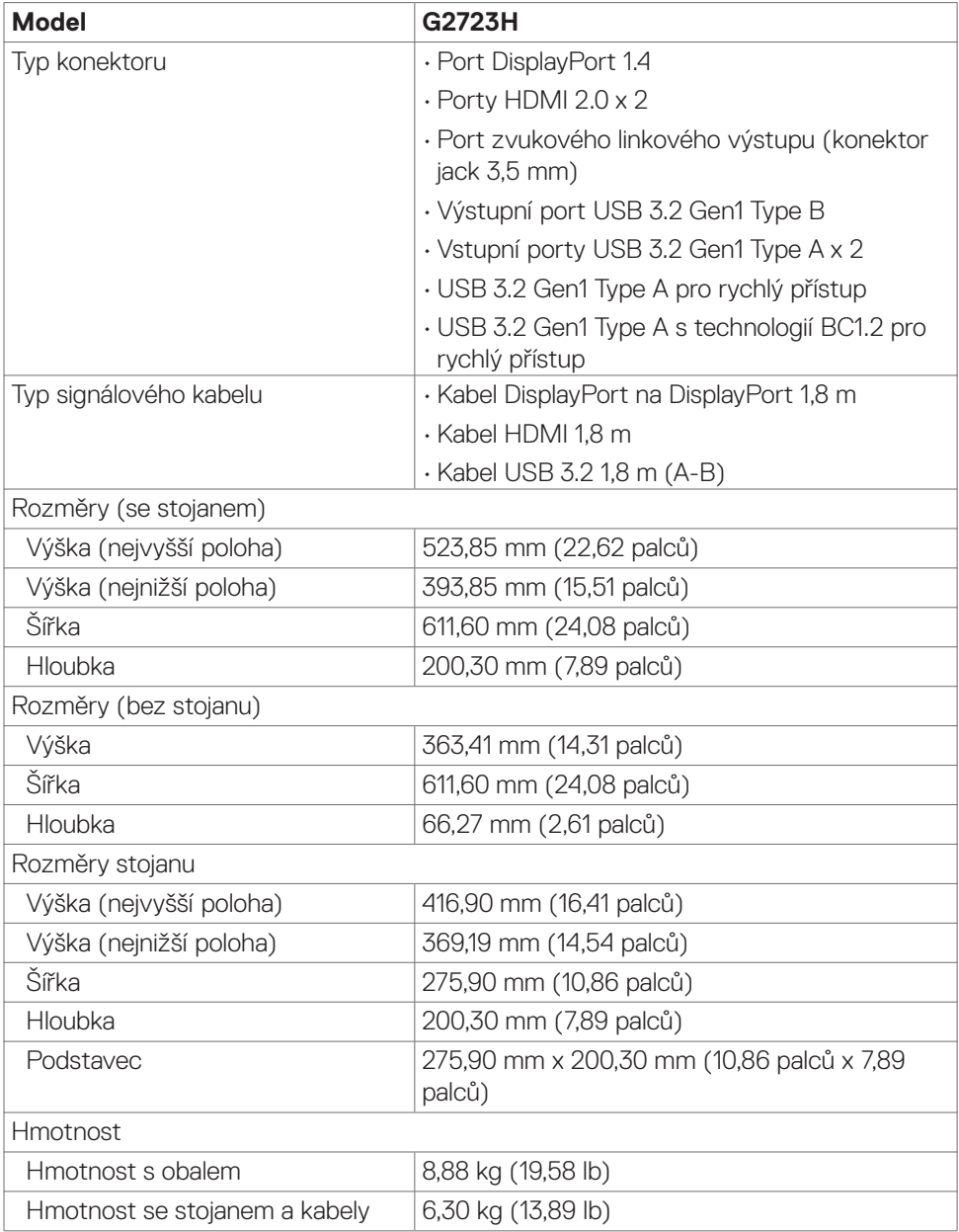

 $(\sim$ LL

<span id="page-17-0"></span>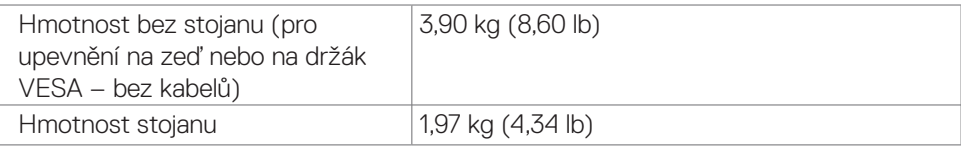

#### **Prostorové vlastnosti**

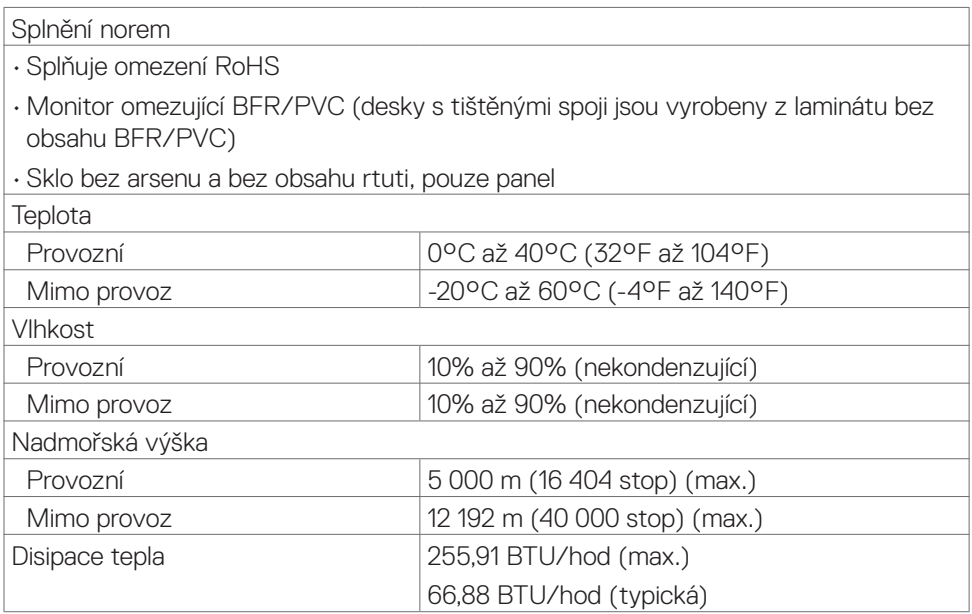

#### <span id="page-18-0"></span>**Uspořádání kolíků**

### **DisplayPort**

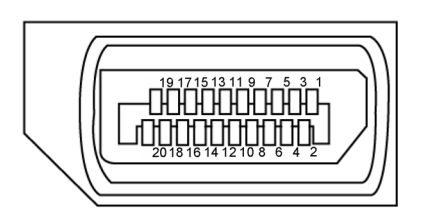

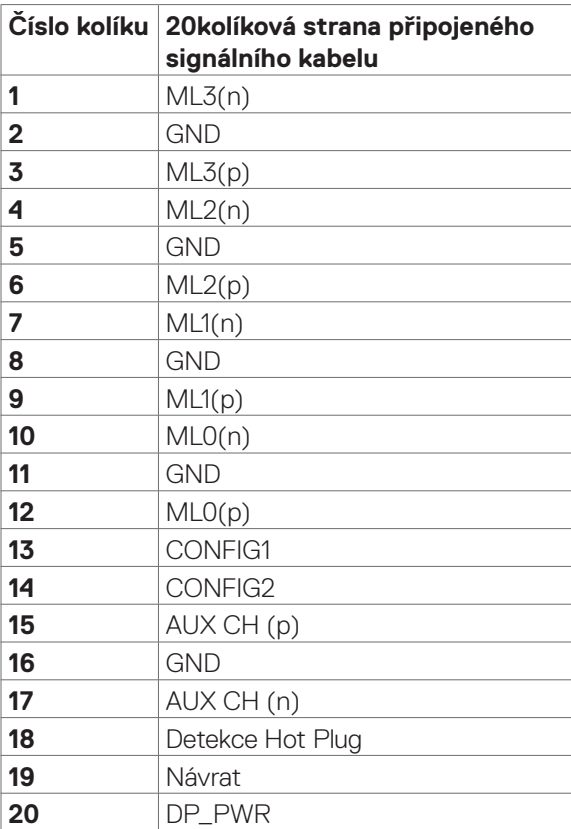

(dell

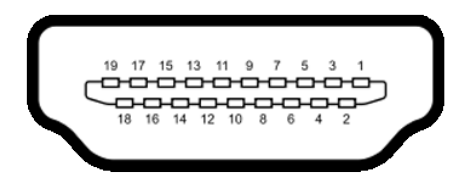

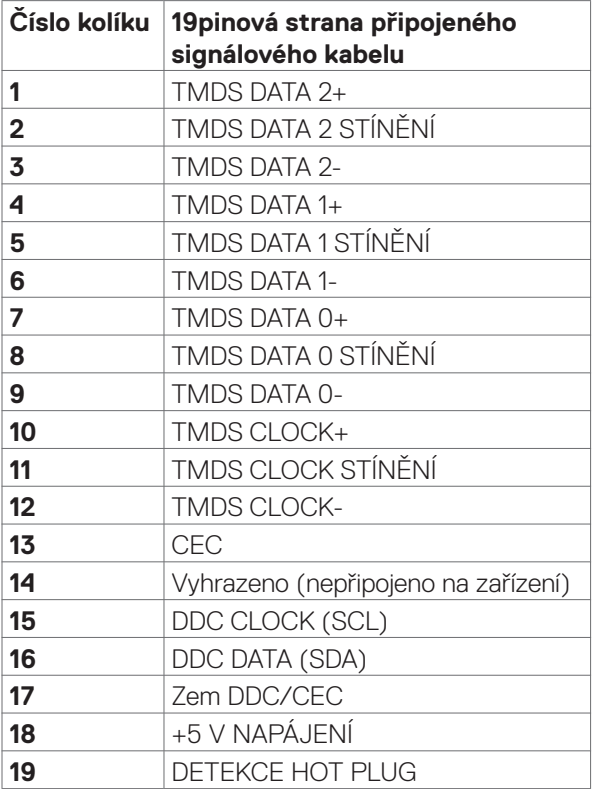

#### **USB (Universal Serial Bus)**

V této části jsou uvedeny informace o portech USB na monitoru.

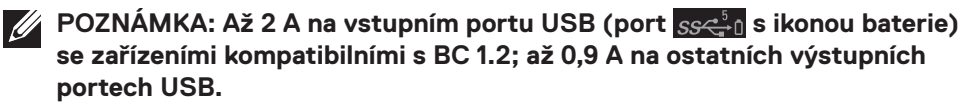

Monitor je vybaven následujícími porty USB:

- • 1 výstupní port vzadu
- • 2 vstupní vzadu
- • 2 vstupní dole

Nabíjecí port – port s ikonou baterie  $s$ s $\leftrightarrow$ n podporuje rychlé nabíjení, pokud je zařízení kompatibilní se standardem BC 1.2.

**POZNÁMKA: Porty USB monitoru fungují pouze tehdy, když je monitor zapnutý nebo když je v Standby Mode (Pohotovostní režim). Pokud monitor vypnete a poté zapnete, zprovoznění připojených periferních zařízení může chvíli trvat.**

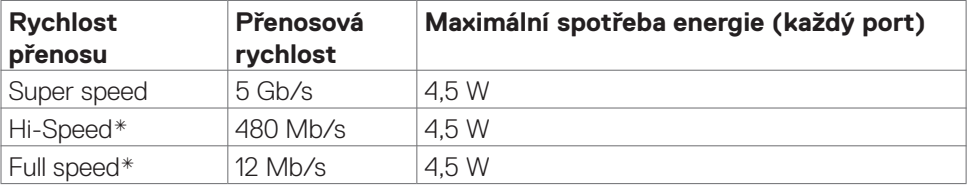

\* Rychlost zařízení při vybraném vysokém rozlišení.

DEL

#### <span id="page-21-0"></span>**Výstupní port USB Vstupní port USB**

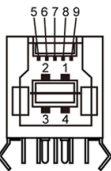

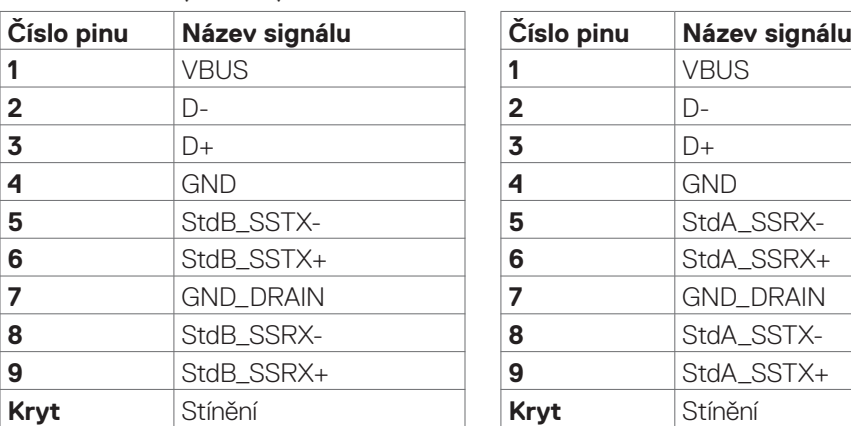

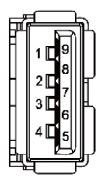

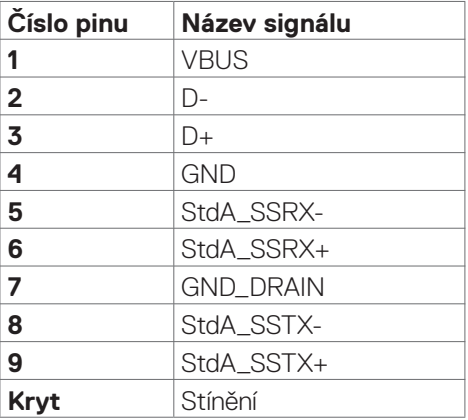

### **Plug-and-Play**

Monitor můžete nainstalovat v jakémkoli systému kompatibilním s technologií Plug-and-Play. Monitor počítačovému systému automaticky poskytuje pomocí protokolů DDC data EDID, aby se počítač mohl nakonfigurovat a optimalizovat nastavení monitoru. Instalace monitoru je většinou automatická. V případě potřeby můžete vybrat jiná nastavení. Další informace o změně nastavení monitoru naleznete v části **[Používání](#page-38-1)  [monitoru](#page-38-1)**.

### **Zásady kvality a obrazových bodů LCD monitoru**

Během výroby LCD monitoru není neobvyklé, že jeden nebo více pixelů zůstane v neměnném stavu. Tento jev je obtížně pozorovatelný a nemá vliv na kvalitu displeje ani jeho využití. Další informace o zásadách souvisejících s vadnými pixely naleznete na stránkách podpory společnosti Dell: **<https://www.dell.com/pixelguidelines>**.

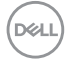

### <span id="page-22-0"></span>**Ergonomie**

- **POZOR: Nevhodné nebo nadměrně dlouhé používání klávesnice může způsobit zranění.**
- **POZOR: Dlouhodobé sledování obrazovky monitoru může vést k namáhání očí.**

Při instalování a používání počítače dodržujte následující pokyny:

- • Při práci umístěte počítač tak, aby byl monitor a klávesnice přímo před vámi. Lze dokoupit speciální police, které vám pomohou správně umístit klávesnici.
- • Pro snížení rizika únavy očí a bolesti krku, paží, zad a ramen při dlouhodobém používání monitoru doporučujeme:
	- 1. Umístěte obrazovku asi 50 až 70 cm od očí.
	- 2. Při práci s monitorem často mrkat, aby byly oči dostatečně vlhčeny.
	- 3. Každé dvě hodiny si pravidelně udělat 20 minutovou přestávku.
	- 4. Během přestávek odhlédnout od monitoru a 20 sekund se dívat na předmět, který je ve vzdálenosti 6 metrů (20 stop).
	- 5. Během přestávek se protáhnout, aby bylo uvolněno napětí v krku, pažích, zádech a ramenech.
- • Když sedíte před monitorem, ujistěte se, že je obrazovka monitoru na úrovni očí nebo mírně níže.
- Upravte nastavení sklonu monitoru, jeho kontrast a jas.
- • Upravte okolní osvětlení (například stropní světla, stolní lampy a závěsy nebo žaluzie na okolních oknech), aby se minimalizovaly odrazy a oslnění na obrazovce monitoru.
- • Používejte židli s dobrou podporou zad.
- • Při používání klávesnice nebo myši udržujte předloktí vodorovně se zápěstím v neutrální a pohodlné poloze.
- • Při používání klávesnice nebo myši vždy ponechte prostor pro opření rukou.
- Nechte své paže přirozeně spočívat na obou stranách.
- Mějte chodidla položená rovně na podlaze.
- • Při sezení se ujistěte, že váha nohou spočívá na chodidlech, nikoli na přední části sedáku. Podle potřeby upravte výšku židle nebo použijte opěrku nohou pro zajištění správného držení těla.
- • Střídejte pracovní aktivity. Zkuste zorganizovat práci tak, abyste nemuseli delší dobu sedět a pracovat. V pravidelných intervalech se zvedněte a projděte se.

**D**&LI

• Udržujte prostor pod stolem bez překážek a kabelů nebo napájecích kabelů, které mohou narušovat pohodlné sezení nebo představovat potenciální nebezpečí zakopnutí.

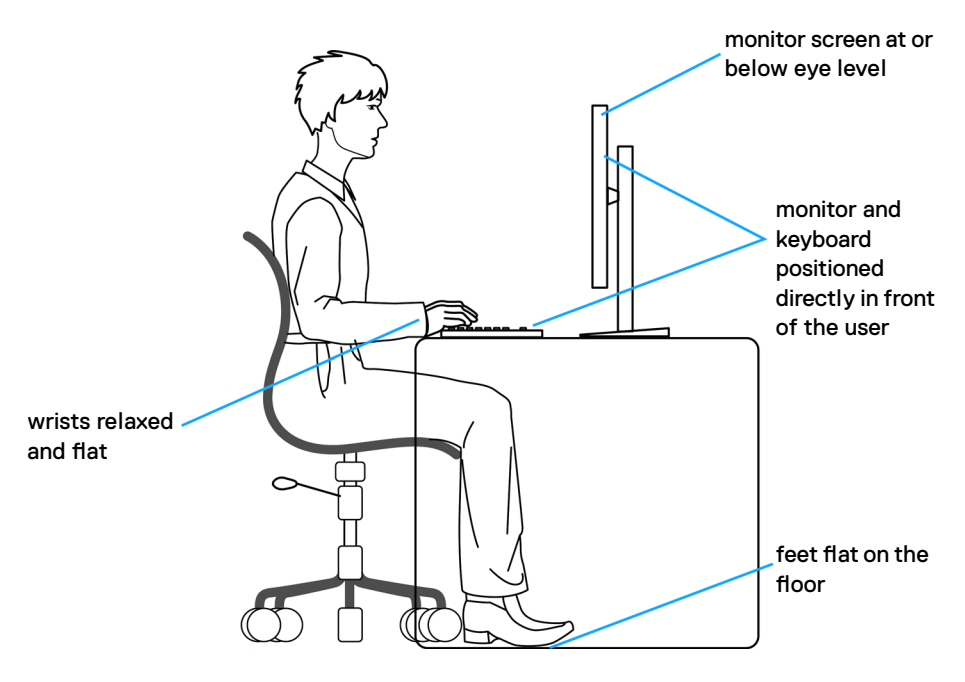

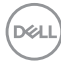

### <span id="page-24-0"></span>**Manipulace a přemísťování monitoru**

Abyste zajistili bezpečné zacházení s monitorem při zvedání nebo přemisťování, postupujte podle níže uvedených pokynů:

- · Před přemístěním nebo zvednutím monitoru vypněte počítač a monitor.
- Odpojte všechny kabely od monitoru.
- Vložte monitor do původní krabice s původním obalovým materiálem.
- • Při zvedání nebo přemísťování monitoru pevně držte spodní okraj a boční stranu monitoru, aniž byste na ně nadměrně tlačili.

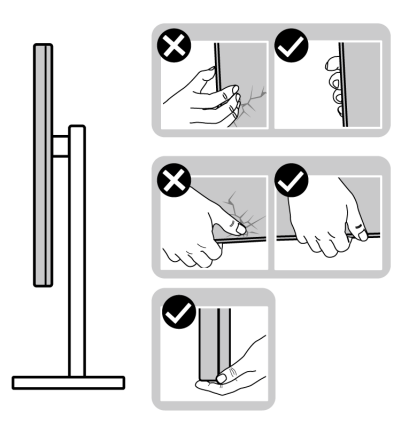

• Při zvedání nebo přemísťování monitoru se ujistěte, že obrazovka směřuje od vás a netlačte na plochu displeje, aby nedošlo k poškrábání nebo poškození.

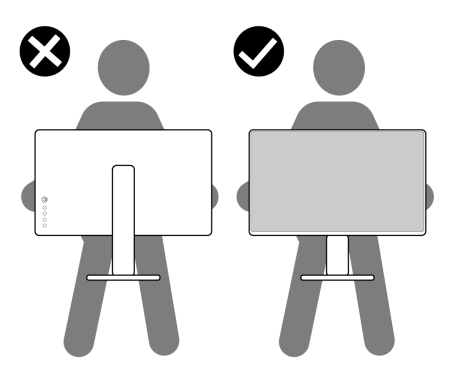

• Při přepravě monitoru se vyhněte náhlým nárazům nebo vibracím.

DELI

• Při zvedání nebo přemísťování monitoru neotáčejte monitor vzhůru nohama, když držíte podstavec nebo stojan. Mohlo by dojít k náhodnému poškození monitoru nebo ke zranění osob.

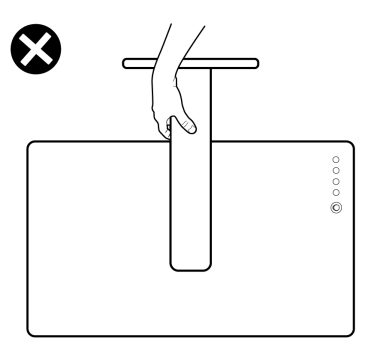

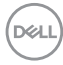

### <span id="page-26-0"></span>**Pokyny pro údržbu**

### **Čištění monitoru**

**VAROVÁNÍ: Před čištěním monitoru odpojte napájecí kabel monitoru od elektrické zásuvky.**

**UPOZORNĚNÍ: Před čištěním monitoru si přečtěte bezpečnostní pokyny a dodržujte je.**

Při vybalování, čištění a manipulaci s monitorem dodržujte níže uvedené pokyny:

- • K čištění sestavy stojánku, obrazovky a skříně monitoru Dell použijte čistý hadřík mírně navlhčený vodou. Pokud možno používejte speciální jemnou utěrku na čištění obrazovek nebo přípravek vhodný pro čištění monitorů Dell.
- · Plochu stolu, na kterou chcete monitor Dell umístit, očistěte a před umístěním zkontrolujte, zda je zcela suchá a bez vlhkosti nebo čisticího prostředku.
- **UPOZORNĚNÍ: Nepoužívejte čisticí prostředky ani jiné chemikálie, jako je benzen, ředidlo, čpavek, abrazivní čisticí prostředky, alkohol nebo stlačený vzduch.**
- **VAROVÁNÍ: Nestříkejte čisticí roztok nebo dokonce vodu na povrch monitoru. Při stříkání přímo na panel kapalina steče spodní část panelu a koroduje elektroniku, což vede k trvalému poškození. Místo toho naneste roztok nebo vodu na měkký hadřík.**
- **UPOZORNĚNÍ: Použití čisticího prostředku může způsobit změny ve vzhledu monitoru, například vyblednutí barev, mléčný film na monitoru, deformace, nerovnoměrný tmavý odstín a odlupování povrchu obrazovky.**
- **POZNÁMKA: Poškození monitoru způsobená nevhodnými postupy čištění a používáním benzenu, ředidla, čpavku, abrazivních čisticích prostředků, alkoholu, stlačeného vzduchu, detergentů jakéhokoli druhu povede k poškození způsobenému zákazníkem (CID). Na CID se nevztahuje standardní záruka společnosti Dell.**
	- • Pokud po vybalení monitoru zjistíte přítomnost zbytkového bílého prášku, setřete jej hadříkem.
	- • Manipulujte s monitorem opatrně. Když dojde k poškrábání monitoru tmavší barvy, bílé šmouhy na něm jsou vidět více než na světlejších monitorech.
	- • Kvůli zachování maximální kvality obrazu používejte dynamicky se měnící spořič obrazovky, a když monitor není používán, vypínejte jej.

DØLI

# <span id="page-27-0"></span>**Instalace monitoru**

### **Připojení ke stojánku**

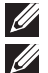

**POZNÁMKA: Při expedici z výrobního závodu není nainstalován stojánek. POZNÁMKA: V následující části jsou uvedeny pokyny pro stojánek, který byl dodán s monitorem. Při připevňování stojánku, který byl zakoupen od jiného zdroje, postupujte podle pokynů pro montáž dodaných se stojánkem.**

#### **Připevnění stojanu monitoru:**

- **1.** Zarovnejte a umístěte zvedák stojánku na podstavec stojánku.
- **2.** Otevřete šroubovou rukojeť ve spodní části podstavce stojánku a otočením ve směru hodinových ručiček zajistěte sestavu stojánku.
- **3.** Zavřete šroubovací držadlo.

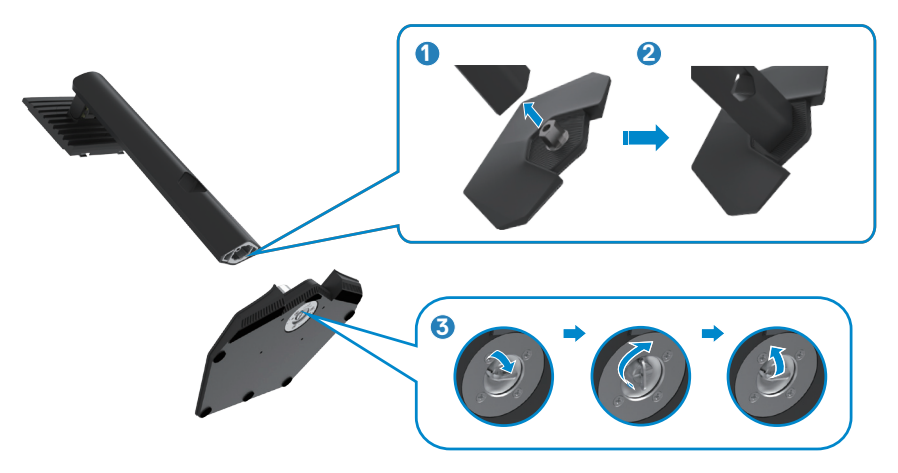

**D**&LI

**4.** Otevřete ochranný kryt na monitoru, abyste získali přístup k otvoru VESA na monitoru.

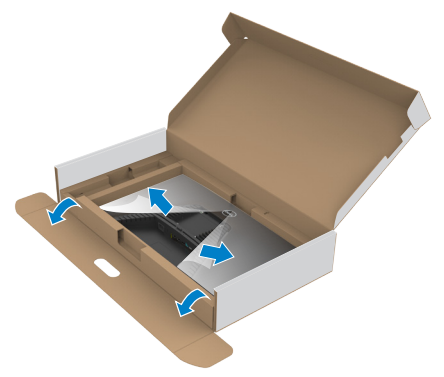

- **POZNÁMKA: POZNÁMKA: Před připojením sestavy stojánku k displeji zkontrolujte, zda je přední klapka otevřená, aby byl prostor pro montáž.**
	- **5.** Zasuňte výstupky na stojánku do otvorů na zadním krytu displeje a zatlačte sestavu stojánku tak, aby zapadla na místo.

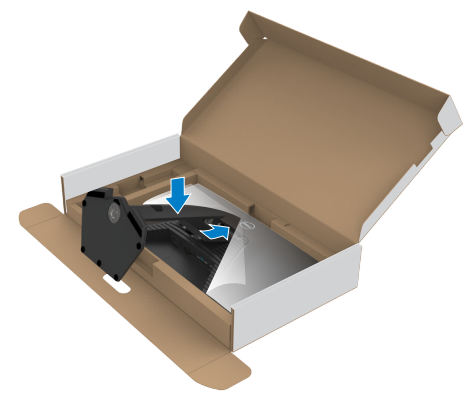

**6.** Uchopte stojánek, opatrně zvedněte monitor a poté jej položte na rovný povrch.

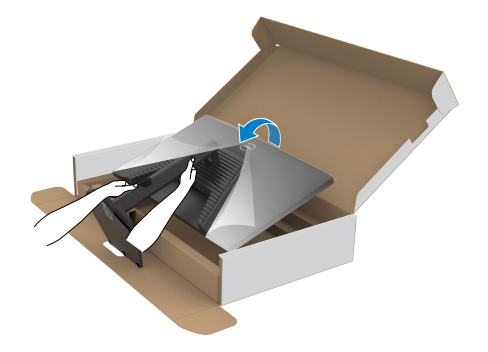

**POZNÁMKA: Při zvedání monitoru držte stojánek pevně, abyste předešli náhodnému poškození.**

**7.** Zvedněte ochranný kryt z monitoru.

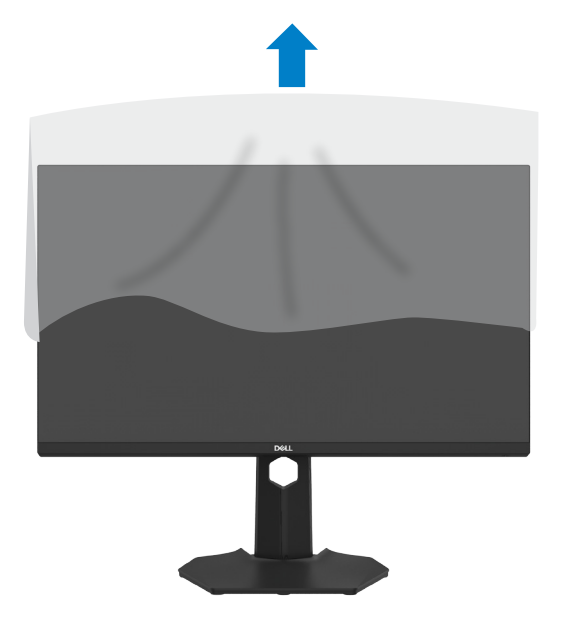

DELL

### <span id="page-30-0"></span>**Používání náklonu, otočení a svislého vysunutí**

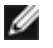

**Následující pokyny platí pouze pro stojan, který byl dodán s monitorem. Při připevňování stojánku, který byl zakoupen od jiného zdroje, postupujte podle pokynů pro montáž dodaných se stojánkem.**

#### **Naklonění, otočení**

Když je monitor připevněn na stojanu, můžete monitor naklonit pro dosažení optimálního pozorovacího úhlu.

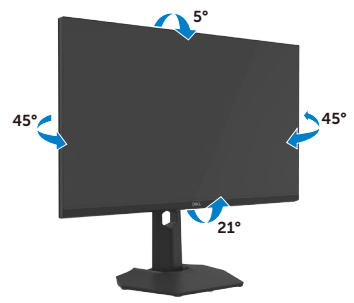

#### **Svislého vysunutí**

Stojánek lze svisle vysunout až o 130 mm. Vysunutí stojánku je uvedeno na následujících obrázcích.

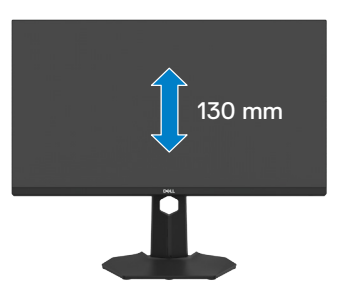

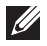

**POZNÁMKA: Při expedici z výrobního závodu není nainstalován stojánek.**

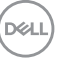

### <span id="page-31-0"></span>**Otáčení displeje**

Před otočením displeje vysuňte displej až do horní část stojanu a poté jej zcela nakloňte dozadu, abyste zabránili úderu do spodního okraje displeje.

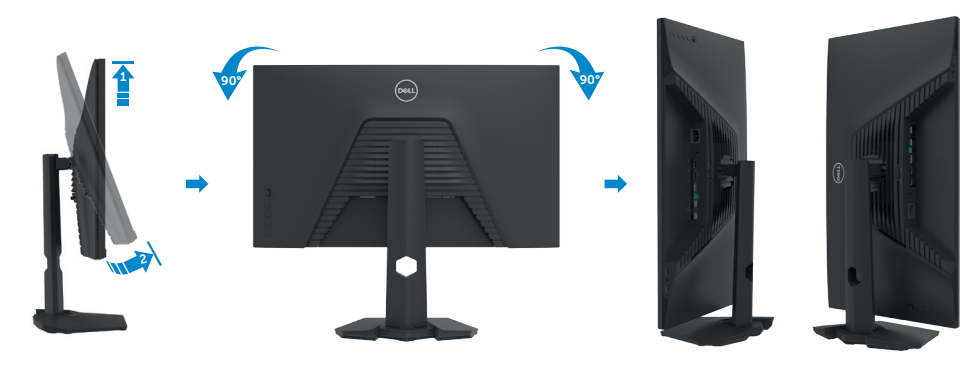

- **POZNÁMKA: Chcete-li při otáčení displeje přepínat nastavení zobrazení v počítači Dell mezi zobrazení na šířku a na výšku, stáhněte a nainstalujte nejnovější grafický ovladač. Přejděte na web [https://www.dell.com/](https://www.dell.com/support/drivers) [support/drivers](https://www.dell.com/support/drivers) a vyhledejte a stáhněte příslušný ovladač.**
- **POZNÁMKA: Je-li displej v režimu na výšku, může dojít ke snížení výkonu při používání graficky náročných aplikací, jako je 3D hraní.**

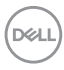

### <span id="page-32-0"></span>**Uspořádání kabelů**

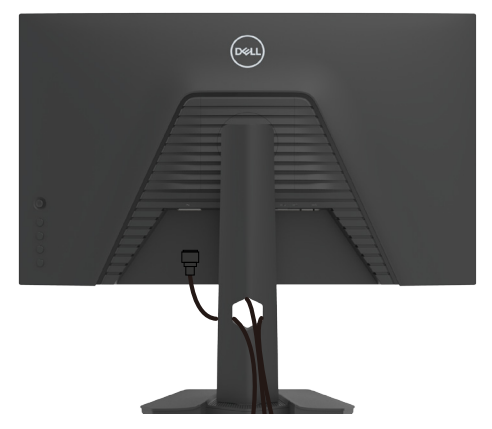

Po připojení všech potřebných kabelů k monitoru a počítači (viz **[Připojení monitoru](#page-33-1)**) uspořádejte kabely následujícím způsobem.

Pokud váš kabel nedosáhne k počítači, můžete jej připojit přímo k počítači, aniž by musel procházet otvorem ve stojánku monitoru.

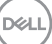

### <span id="page-33-1"></span><span id="page-33-0"></span>**Připojení monitoru**

**VAROVÁNÍ: Před provedením postupů uvedených v této části si přečtěte bezpečnostní pokyny.**

**POZNÁMKA: Monitory Dell jsou navrženy tak, aby optimálně fungovaly s kabely dodanými společností Dell v krabici. Společnost Dell nezaručuje kvalitu a výkon videa, pokud jsou použity kabely jiné než Dell.**

**POZNÁMKA: Provlečte kabely kabelovým slotem dříve, než je připojíte k monitoru.**

- **POZNÁMKA: Nepřipojujte k počítači všechny kabely současně.**
- **POZNÁMKA: Obrázky jsou pouze orientační. Vzhled počítače se může lišit.**

#### **Propojení monitoru k počítači:**

- **1.** Vypněte počítač.
- **2.** Připojte kabel DisplayPort nebo HDMI a kabel USB od monitoru k počítači.
- **3.** Zapněte monitor.
- **4.** Vyberte správný vstupní zdroj z nabídky OSD v monitoru a zapněte počítač.
- **POZNÁMKA: Výchozí nastavení pro G2723H je DisplayPort 1.4. Grafická karta s rozhraním DisplayPort 1.1 nemusí zobrazovat normálně. Chcete**li změnit výchozí nastavení, přečtěte si část "specifické problémy s **[produktem – Chybí obraz při připojení k počítači přes rozhraní DP"](#page-65-1).**

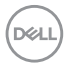

**Připojení kabelu HDMI** 

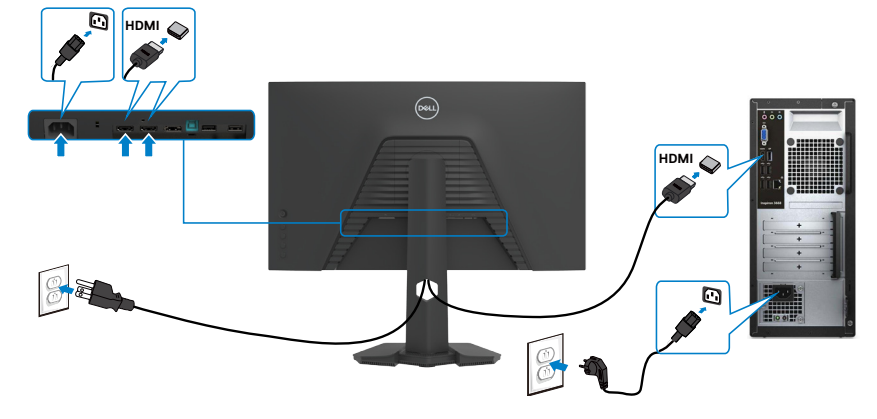

**Připojení kabelu DP** 

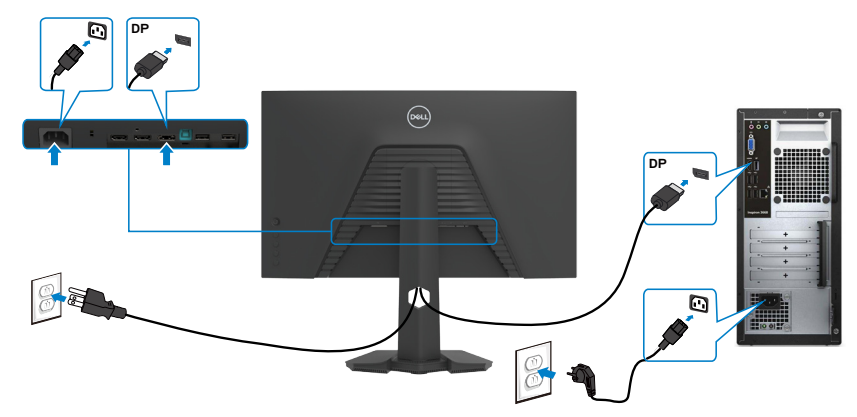

**Připojení kabelu USB**<br>
I USB **DEL BR**  $\circledcirc$ **USB**  $\bullet$  $%$  $\overline{\mathbb{P}}$  $\mathscr{B}$ 

DELL

### <span id="page-35-1"></span><span id="page-35-0"></span>**Zabezpečení monitoru pomocí zámku Kensington (volitelné)**

Otvor pro bezpečnostní zámek je umístěn ve spodní části monitoru. (Viz [Otvor pro](#page-10-1)  [bezpečnostní zámek\)](#page-10-1)

Další informace o používání zámku Kensington (zakoupeného samostatně) naleznete v dokumentaci dodané se zámkem.

Zajistěte monitor ke stolu pomocí bezpečnostního zámku Kensington.

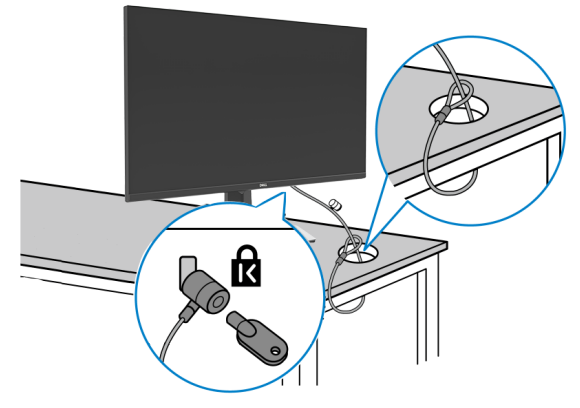

**POZNÁMKA: Obrázek je pouze orientační. Vzhled zámku se může lišit.** 

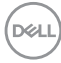

### <span id="page-36-0"></span>**Odpojení stojánku monitoru**

- **POZOR: Aby se zabránilo poškrábání obrazovky LCD při demontáži stojánku, zajistěte, aby byl monitor umístěn na měkkém a čistém povrchu.**
- **POZNÁMKA: V následující části jsou uvedeny pokyny pro stojánek, který byl dodán s monitorem. Při připevňování stojánku, který byl zakoupen od jiného zdroje, postupujte podle pokynů pro montáž dodaných se stojánkem.**

#### **Odpojení stojanu:**

- **1.** Umístěte monitor na měkkou látku nebo podložku.
- **2.** Stiskněte a podržte tlačítko pro uvolnění stojánku.
- **3.** Zvedněte a vyjměte stojánek z monitoru.

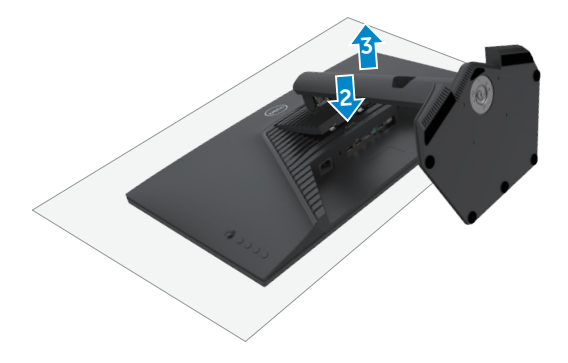

**D**&LI

### <span id="page-37-0"></span>**VESA Montáž na stěnu (volitelné)**

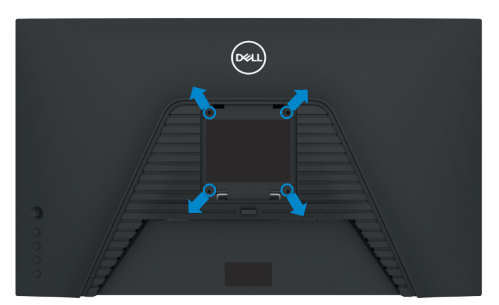

#### **POZNÁMKA: Připevněte monitor k nástěnnému držáku šrouby M4 x 10 mm.**

Postupujte podle pokynů dodaných se soupravou VESA pro montáž na zeď.

- **1.** Položte monitor na měkkou látku nebo polštář na stabilním rovném stole.
- **2.** Sejměte stojánek. Další informace viz **Demontáž stojánku monitoru**.
- **3.** Pomocí křížového šroubováku odmontujte čtyři šrouby, které zajišťují plastový kryt.
- **4.** Připevněte montážní konzole pro sadu pro montáž na stěnu k monitoru.
- **5.** Namontujte monitor na stěnu. Další informace naleznete v dokumentaci dodávané společně se sadou nástěnného držáku.
- **POZNÁMKA: Použijte držák pro upevnění na zeď s certifikací UL, CSA nebo GS a s minimální nosností 15,6 kg (34,39 lb).**

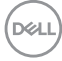

# <span id="page-38-1"></span><span id="page-38-0"></span>**Používání monitoru**

### **Zapnutí napájení monitoru**

Zapněte monitor stisknutím tlačítka .

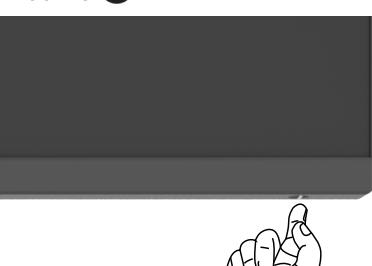

### **Ovládání joystickem**

K nastavení OSD použijte joystick na zadní straně monitoru.

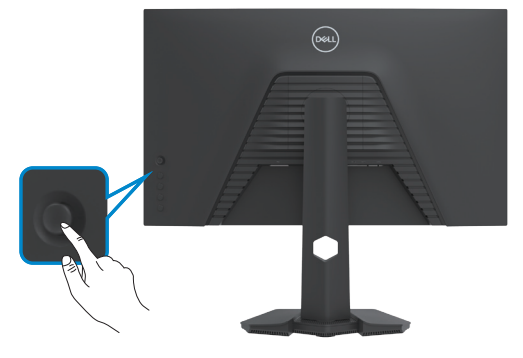

- **1.** Stisknutím tlačítka joysticku zobrazíte hlavní nabídku OSD.
- **2.** Posunutím joysticku nahoru/dolů/vlevo/vpravo přepínejte mezi možnostmi.
- **3.** Dalším stisknutím tlačítka joysticku potvrďte nastavení a ukončete operaci.

**D**&LI

<span id="page-39-0"></span>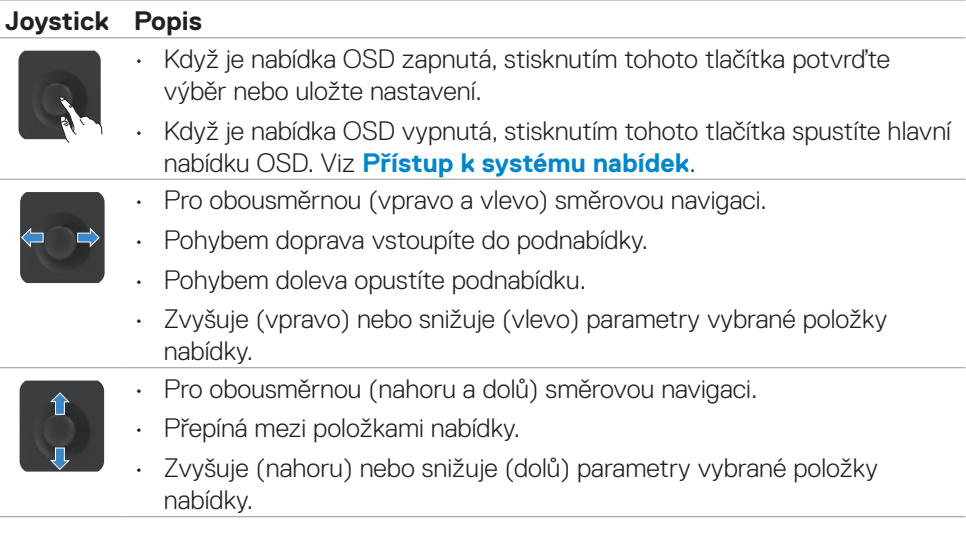

### **Pomocí ovládacích prvků na zadním panelu**

Pomocí ovládacích tlačítek na zadní straně monitoru můžete přistupovat do nabídky OSD a k rychlým tlačítkům.

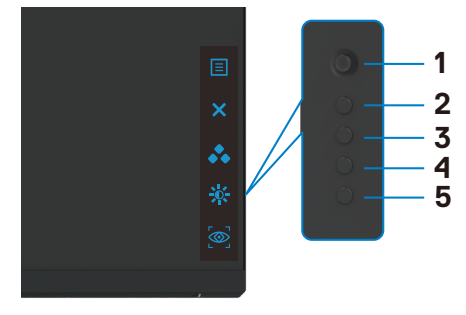

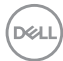

Následující tabulka popisuje tlačítka na zadním panelu:

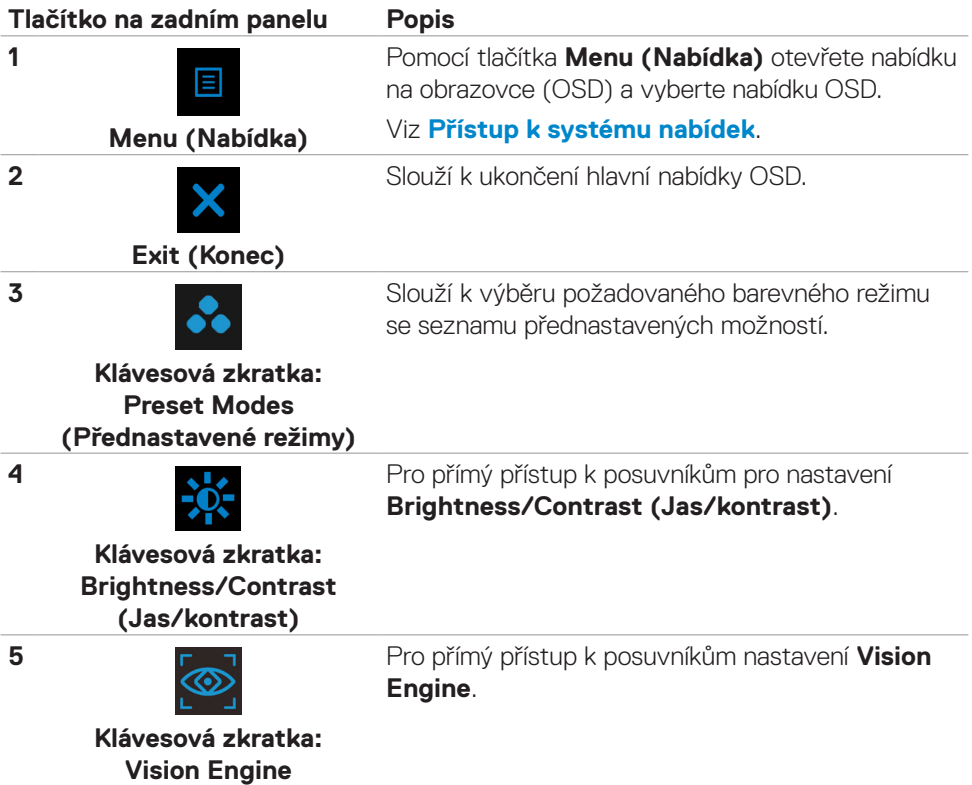

Po stisknutí některého z těchto tlačítek (vyjma tlačítka ovladače) se zobrazí stavový panel OSD, který ukazuje aktuální nastavení některých funkcí OSD.

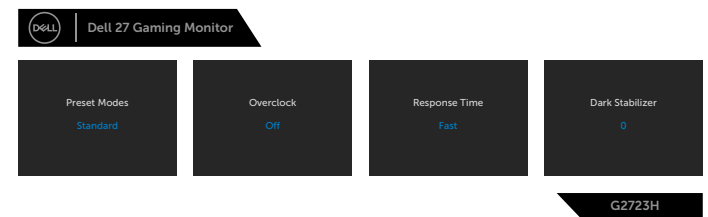

DELL

### <span id="page-41-2"></span><span id="page-41-0"></span>**Používání nabídky OSD**

### <span id="page-41-1"></span>**Přístup k systému nabídek**

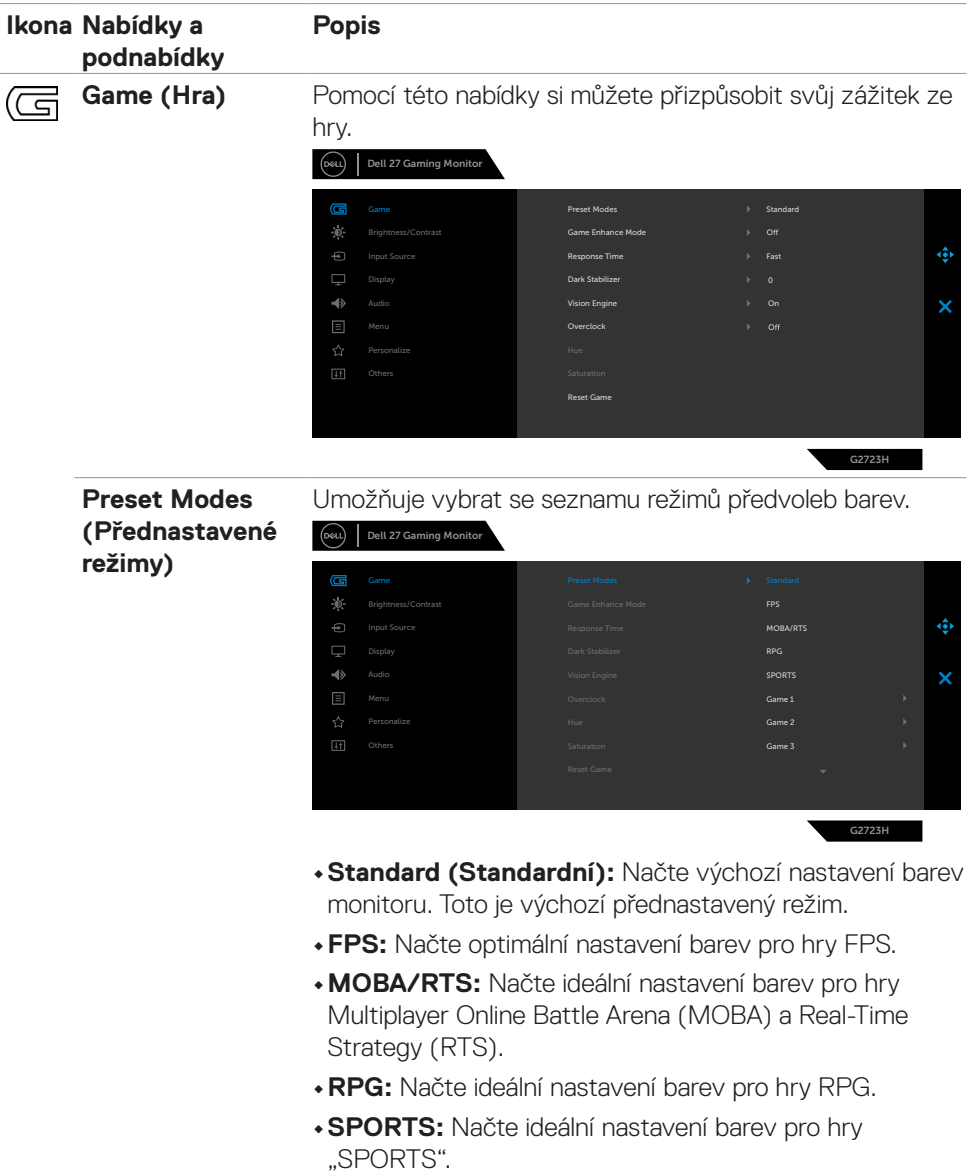

(<sub>DELL</sub>

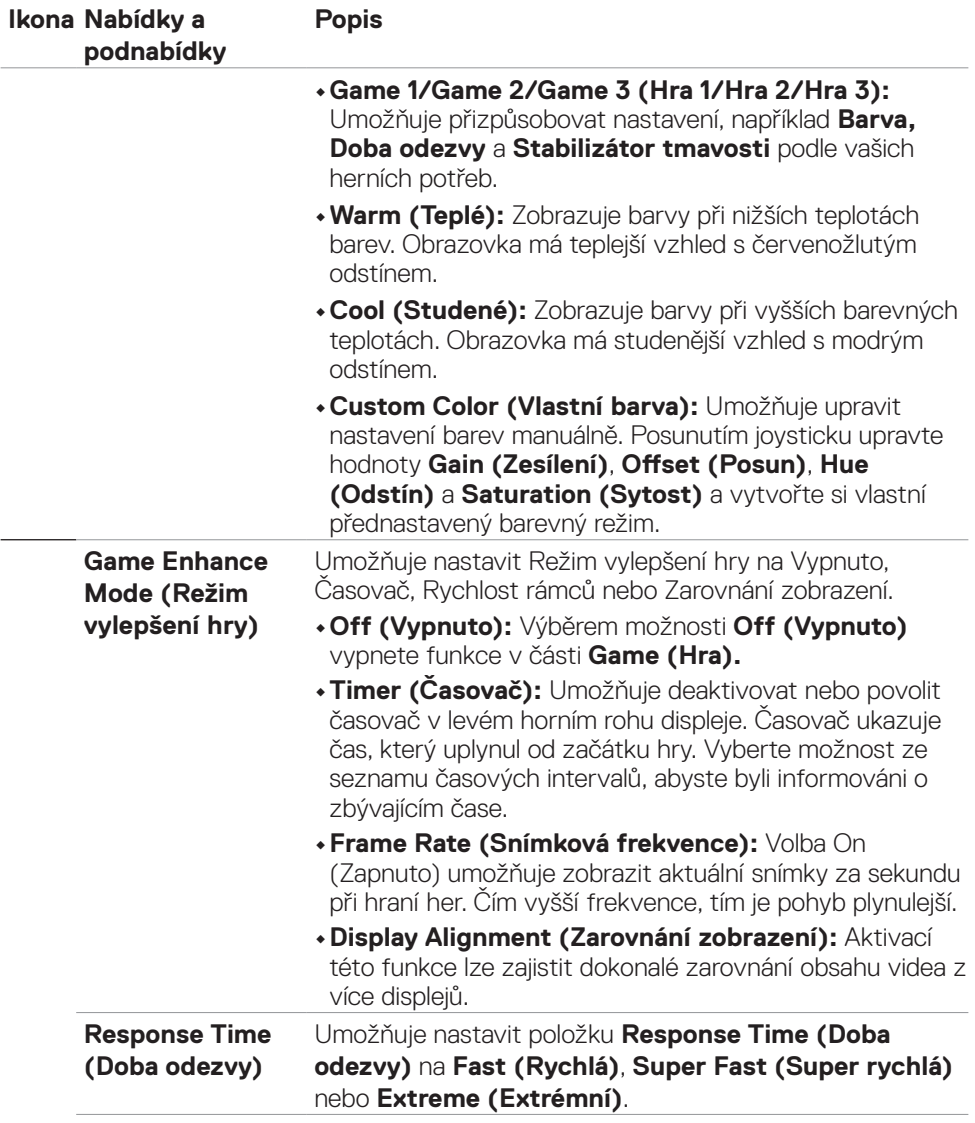

![](_page_43_Picture_136.jpeg)

**44** | Používání monitoru

![](_page_44_Picture_153.jpeg)

![](_page_45_Picture_109.jpeg)

![](_page_45_Picture_1.jpeg)

<span id="page-46-0"></span>![](_page_46_Picture_130.jpeg)

 $(\sim$ LL

![](_page_47_Picture_169.jpeg)

![](_page_48_Picture_83.jpeg)

![](_page_49_Picture_138.jpeg)

![](_page_50_Picture_189.jpeg)

 $(\sim$ LL

![](_page_51_Picture_146.jpeg)

 $\int$ DELL

![](_page_52_Picture_146.jpeg)

 $(\sim$ LL

### <span id="page-53-1"></span><span id="page-53-0"></span>**Vision Engine**

Vision Engine má speciální konstrukci modulu vidění, který dokáže vylepšovat vizuální prvky v různých herních scénách, včetně čtyř způsobů vidění: K dispozici je výběr modulů **Night vision (Noční vidění), Clear vision (Jasné vidění), Chroma vision (Chroma vidění)** nebo **Crosshair (Zaměřovací kříž)**. Nakonfigurujte je pomocí nabídky OSD nebo nástroje Dell Display a spouštějte je rychlým tlačítkem.

#### **Spusťte modul Vision Engine pomocí nabídky OSD a rychlého tlačítka:**

- 1. Stisknutím tlačítka ovladače zobrazíte hlavní nabídku OSD.
- 2. Pohybem tlačítka ovladače vyberte a spusťte **Game (Hra) > Vision Engine**.
- 3. Výběrem možnosti **On (Zapnout)** nebo **Off (Vypnout)** aktivujte nebo deaktivujte v režimu Vision Engine.

![](_page_53_Picture_152.jpeg)

Když vyberete možnost "**On (Zapnout)**", zobrazí se následující zpráva a pohybem tlačítko ovladače můžete zobrazit náhled efektu jednotlivých způsobů vidění.

**POZNÁMKA: Stisknutím tlačítka ovladače zaškrtněte/zrušte zaškrtnutí modulů vidění. Ve výchozí konfiguraci jsou všechny moduly vidění zaškrtnuté. Moduly vidění můžete zaškrtnout dle vlastní preference.**

![](_page_53_Picture_153.jpeg)

4. Pomocí **Shortcut Key (Rychlé tlačítko)** modulu **Vision Engine** přepínejte mezi různými moduly vidění.

![](_page_53_Picture_11.jpeg)

![](_page_54_Picture_0.jpeg)

#### **POZNÁMKA: Upravte přednastavená rychlá tlačítka v nastavení Personalize (Přizpůsobit).**

![](_page_54_Picture_154.jpeg)

**Spusťte modul Vision Engine pomocí nástroje Dell Dell Display Manager a rychlého tlačítka:**

- 1. Stisknutím tlačítka ovladače zobrazíte hlavní nabídku OSD.
- 2. Pohybem tlačítka ovladače vyberte a spusťte **Game (Hra) > Vision Engine**.
- 3. Výběrem možnosti **On (Zapnout)** zapněte funkce režimu Vision Engine.

![](_page_54_Picture_155.jpeg)

4. Nebo lze provést nastavení Vision Engine v nástroji Dell Display Manager (nástroj Dell Display Manager je nainstalován pro lepší herní zážitky). Další informace viz část věnovaná instalaci nástroje Dell Display Manager na webu **[www.dell.com/](https://www.dell.com/G2723H) [G2723H](https://www.dell.com/G2723H)**.

**DØL** 

G2723H

#### <span id="page-55-0"></span>**Varovné zprávy OSD**

Když monitor nepodporuje určitý režim rozlišení, zobrazí se následující zpráva:

![](_page_55_Picture_2.jpeg)

Znamená to, že monitor nemůže zajistit synchronizaci se signálem přijímaným z počítače. Informace o horizontálních a vertikálních frekvencích, které tento monitor podporuje, naleznete v části **[Technické údaje monitoru](#page-12-1)**. Doporučený režim je 1920 x 1080.

#### **POZNÁMKA: Zpráva zobrazená na monitoru se liší podle typu použitého vstupního kabelu.**

Před vypnutím funkce DDC/CI se může zobrazit následující zpráva:

![](_page_55_Picture_6.jpeg)

Když monitor přejde do režimu **Standby Mode (Pohotovostní režim)**, zobrazí se následující zpráva:

![](_page_55_Picture_8.jpeg)

Pokud chcete otevřít nabídku [OSD](#page-41-2), zapněte počítač a probuďte monitor.

Když při prvním nastavování zvýšíte úroveň **Jas** nad tovární nastavení, zobrazí se následující zpráva:

![](_page_55_Picture_11.jpeg)

![](_page_56_Picture_0.jpeg)

Pokud stisknete jakékoli jiné tlačítko než tlačítko napájení, v závislosti na vybraném vstupu se zobrazí následující zprávy:

![](_page_56_Picture_2.jpeg)

Pokud je vybrán vstup DP, HDMI 1 a HDMI 2 a není připojen odpovídající kabel, zobrazí se plovoucí dialogové okno, jak je znázorněno níže.

![](_page_56_Picture_4.jpeg)

nebo

DELI

![](_page_57_Picture_0.jpeg)

Když vyberete možnost Obnovit tovární nastavení v nabídce Ostatní, zobrazí se následující zpráva:

![](_page_57_Picture_2.jpeg)

Další informace naleznete v části **[Řešení problémů](#page-61-1)**.

![](_page_57_Picture_4.jpeg)

#### <span id="page-58-0"></span>**Zamknutí ovládacích tlačítek na zadním panelu**

Ovládací tlačítka na zadním panelu můžete zamknout, abyste zabránili přístupu do nabídky OSD a/nebo k tlačítku napájení.

![](_page_58_Figure_2.jpeg)

#### **Pokyny pro zamknutí tlačítka (tlačítek):**

Stiskněte a podržte **Button 5 (Tlačítko 5)** po dobu čtyř sekund, na obrazovce se objeví nabídka.

![](_page_58_Picture_5.jpeg)

Vyberte jednu z následujících možností:

![](_page_58_Picture_113.jpeg)

DELL

#### **Pokyny pro odemknutí tlačítka (tlačítek).**

Chcete-li odemknout tlačítko (tlačítka), stiskněte a přidržte **Button 5 (Tlačítko 5)** po dobu čtyř sekund, dokud se na obrazovce neobjeví nabídka. Kliknutím na **Unlock icon (ikonu odemknutí)** a tlačítka odemknete.

![](_page_59_Picture_90.jpeg)

DELL

#### <span id="page-60-0"></span>**Nastavení maximálního rozlišení**

Pokyny pro nastavení maximální rozlišení monitoru:

V operačním systému Windows 7, Windows 8 nebo Windows 8.1:

- **1.** Pouze v případě operačního systému Windows 8 nebo Windows 8.1 výběrem dlaždice Desktop (Pracovní plocha) přepněte na klasické zobrazení pracovní plochy. V případě operačního systému Windows Vista a Windows 7 tento krok přeskočte.
- **2.** Klepněte pravým tlačítkem na pracovní plochu a vyberte možnost **Screen resolution (Rozlišení obrazovky)**.
- **3.** Klepněte na rozevírací seznam **Screen Resolution (Rozlišení obrazovky)** a vyberte možnost **1920 x 1080**.
- **4.** Klikněte na tlačítko **OK**.

Operační systém Windows 10 & Windows 11:

- **1.** Klikněte pravým tlačítkem na plochu a vyberte **Display Settings (Nastavení zobrazení)**.
- **2.** Klikněte na **Advanced display settings (Upřesnit nastavení zobrazení)**.
- **3.** Klikněte na rozevírací seznam **Resolution (Rozlišení)** a vyberte možnost **1920 x 1080**.
- **4.** Klikněte na tlačítko **Apply (Použít)**.

Pokud se nezobrazí **1920 x 1080** jako volba, zřejmě budete muset zaktualizovat grafický ovladač. V závislosti na počítači proveďte některý z následujících postupů:

Máte-li stolní nebo přenosný počítač Dell:

• Přejděte na **[www.dell.com/support](http://www.dell.com/support)**, zadejte servisní značku a stáhněte nejnovější ovladač dané grafické karty.

Pokud používáte (notebook nebo stolní) počítač jiný, než Dell:

- • Přejděte na web podpory výrobce počítače a stáhněte si nejnovější grafické ovladače.
- • Přejděte na web výrobce grafické karty a stáhněte si nejnovější grafické ovladače.

**D**&LI

# <span id="page-61-1"></span><span id="page-61-0"></span>**Řešení problémů**

**VAROVÁNÍ: Před provedením postupů uvedených v této části si přečtěte bezpečnostní pokyny.**

### <span id="page-61-2"></span>**Automatický test**

Monitor je vybaven funkcí samostatné kontroly, pomocí které lze ověřit správnou funkčnost monitoru. Pokud je monitor řádně připojen k počítači, ale na monitoru se nic nezobrazuje, spusťte samostatnou kontrolu monitoru provedením následujících kroků:

- **1.** Vypněte počítač i monitor.
- **2.** Odpojte video-kabel ze zadní strany počítače. Aby byl zajištěn správný průběh samostatné kontroly, odpojte od počítače všechny digitální a analogové kabely.
- **3.** Zapněte monitor.

Pokud monitor nedetekuje obrazový signál a funguje správně, na obrazovce by se mělo zobrazit okno (na černém pozadí). V režimu samostatné kontroly svítí indikátor napájení bíle. V závislosti na vybraném vstupu se také po obrazovce může posouvat jedno z následujících dialogových oken.

![](_page_61_Picture_8.jpeg)

**D**&LI

![](_page_62_Picture_0.jpeg)

**4.** Toto dialogové okno se rovněž zobrazí při normálním provozu systému, pokud je odpojen nebo poškozen videokabel.

**5.** Vypněte monitor a znovu připojte video kabel. Poté zapněte počítač a monitor.

Pokud se po provedení výše uvedeného postupu na monitoru stále nic nezobrazuje, zkontrolujte grafickou kartu a počítač, protože monitor funguje správně.

### <span id="page-63-1"></span><span id="page-63-0"></span>**Integrovaná diagnostika**

Monitor obsahuje integrovaný diagnostický nástroj, který pomáhá určit, zda je nenormální stav obrazovky způsoben samotným monitorem nebo počítačem a grafickou kartou.

![](_page_63_Picture_99.jpeg)

G2723H

#### **Použití integrované diagnostiky:**

- **1.** Zkontrolujte, zda je obrazovka čistá (žádné částečky prachu na povrchu obrazovky).
- **2.** Vyberte položky OSD funkce Samodiagnostika v části Ostatní.
- **3.** Diagnostiku spustíte stisknutím tlačítka joysticku. Zobrazí se šedá obrazovka.
- **4.** Sledujte, zda má obrazovka nějaké vady nebo abnormality.
- **5.** Znovu přepněte joystick, dokud se nezobrazí červená obrazovka.
- **6.** Sledujte, zda má obrazovka nějaké vady nebo abnormality.
- **7.** Opakujte kroky 5 a 6, dokud se na obrazovce nezobrazí zelená, modrá, černá a bílá barva. Povšimněte si veškerých abnormalit nebo závad.

Pokud při použití integrovaného diagnostického nástroje nenajdete na obrazovce žádné nesrovnalosti, monitor funguje správně. Zkontrolujte grafickou kartu a počítač.

Test bude dokončen, když se zobrazí obrazovka s textem. Chcete-li ukončit, přepněte znovu ovládací prvek joysticku.

### <span id="page-64-0"></span>**Běžné problémy**

Následující tabulka obsahuje obecné informace o běžných problémech, na které můžete při používání monitoru narazit, a možných řešeních:

![](_page_64_Picture_233.jpeg)

DELL

<span id="page-65-0"></span>![](_page_65_Picture_235.jpeg)

### <span id="page-65-1"></span>**Specifické problémy s produktem**

![](_page_65_Picture_236.jpeg)

![](_page_65_Picture_3.jpeg)

![](_page_66_Picture_179.jpeg)

### <span id="page-67-0"></span>**Specifické problémy s rozhraním Universal Serial Bus (USB)**

![](_page_67_Picture_184.jpeg)

(dell

# <span id="page-68-0"></span>**Příloha**

### **Sdělení komise FCC (pouze USA) a informace o dalších předpisech**

Sdělení komise FCC a další regulatorní informace viz webové stránky pro dodržování předpisů na adrese **[https://www.dell.com/regulatory\\_compliance](https://www.dell.com/regulatory_compliance)**.

### **Kontaktování společnosti Dell**

Pro zákazníky v USA: volejte 800-WWW-DELL (800-999-3355)

#### W **POZNÁMKA: Pokud nemáte připojení k internetu, můžete kontaktní údaje nalézt na faktuře, obalu, účtu nebo v produktovém katalogu Dell.**

Společnost Dell poskytuje několik možností podpory a servisu online a přes telefon. Dostupnost se liší v závislosti na zemi a výrobku a některé služby nemusí být ve vaší oblasti k dispozici.

#### **Online podpora pro monitor:**

Viz **<https://www.dell.com/support/monitors>**.

#### **Kontaktování společnosti Dell ohledně nákupu, technické podpory nebo zákaznického servisu:**

- **1.** Přejděte na web **<https://www.dell.com/support>**.
- **2.** Ověřte vaši zemi nebo oblast v rozevírací nabídce Choose A Zvolit zemi/oblast v pravém dolním roku stránky.
- **3.** Klikněte na položku Kontakt vedle rozevíracího seznamu zemí.
- **4.** Podle potřeby vyberte příslušný odkaz na službu nebo podporu.
- **5.** Zvolte způsob kontaktování společnosti Dell, který vám vyhovuje.

### **Databáze výrobků EU pro energetický štítek a datový list výrobku**

**G2723H: <https://eprel.ec.europa.eu/qr/1223892>**

DELI